# <span id="page-0-0"></span>**CCU-NEAT Lab 教戰手冊**

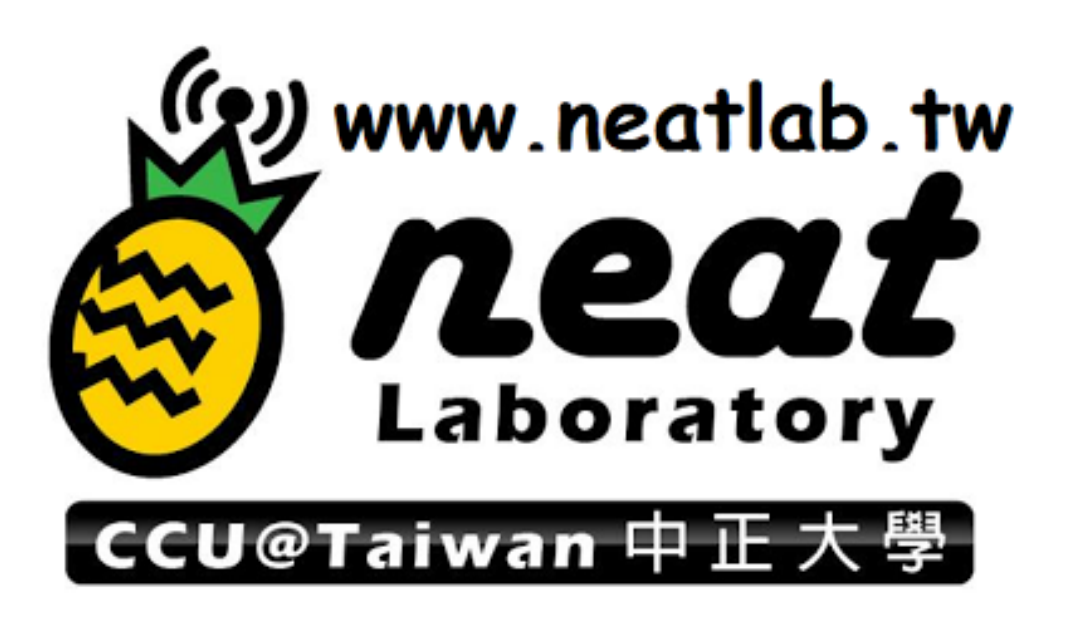

- **基地:** 創新大樓 515, 517(焊接房)
- **分機:** 23534
- **實驗室網站:** [www.neatlab.tw](http://www.neatlab.tw/)
- **地標:** [www.facebook.com/CCUNeatLab](http://www.facebook.com/CCUNeatLab)
- **專長:** 從 PCB 板設計 -> 送洗電路板 -> 焊接零件 -> 軟韌體 開發建立系統 -> 將程式寫入雷路板賦予其生命!!!

**實驗室創辦人介紹 ^\_^**

<span id="page-1-0"></span>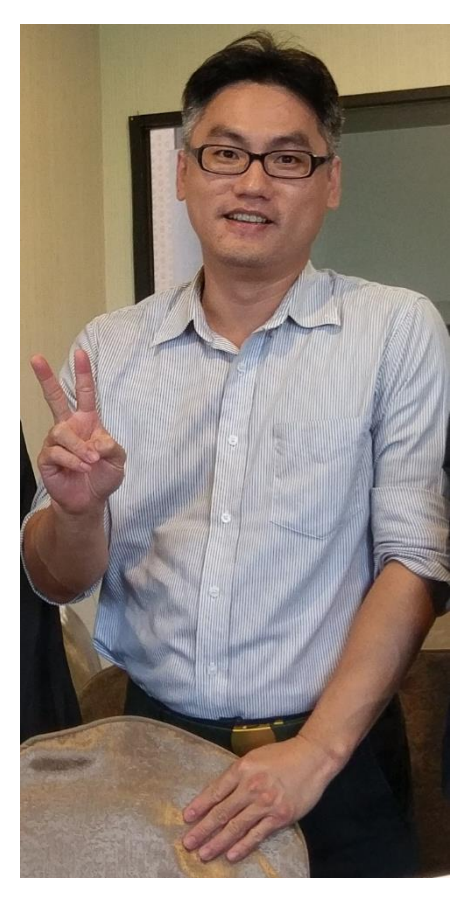

**實驗室主持人: 李皇辰 (Warren Lee) 教授**

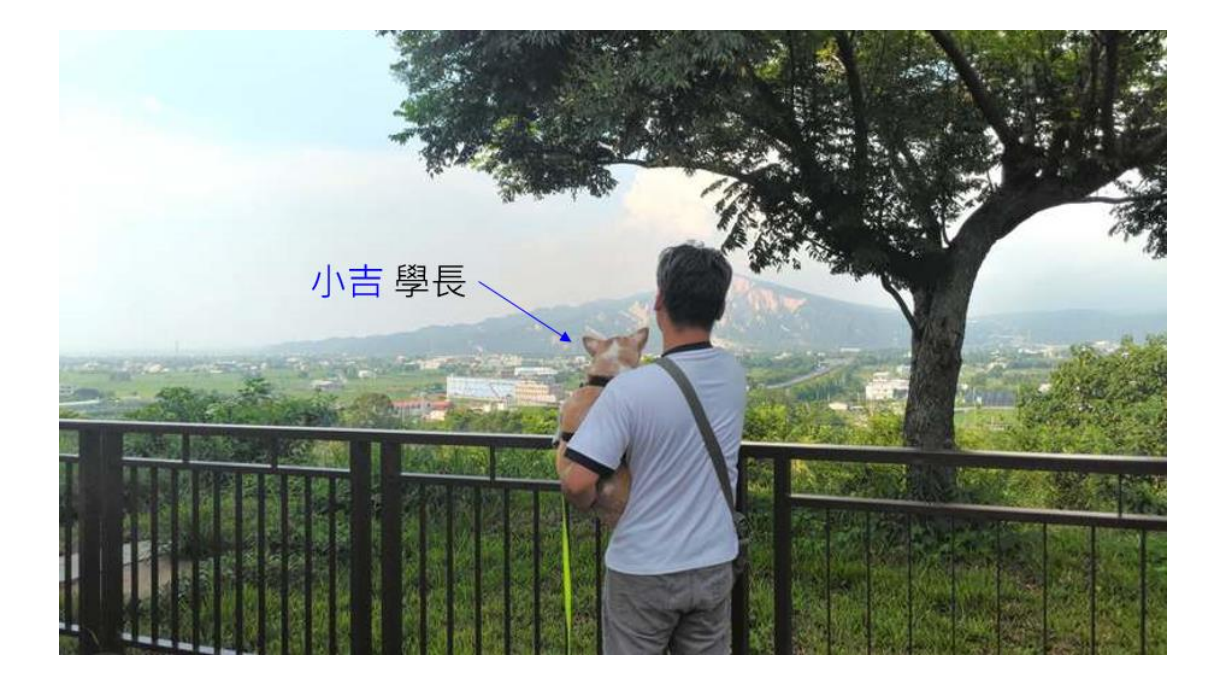

# <span id="page-2-0"></span>**實用資訊**

**實驗室同學可參考另一份 Neat\_Lab 資訊檔案 由於內容包含較隱私與私人資訊內容, 只供實驗室內部同學參閱,敬請見諒><**

**私藏歷屆電機+通訊考古題:** [Website](https://drive.google.com/drive/folders/0B8H1a9UQv8VebDRjeC03M3ducGc)

**網路組組刊:** [Website](http://journal.cn.ee.ccu.edu.tw/modules/AMS/)

**中正通訊資訊站:** [Website](https://www.facebook.com/%E4%B8%AD%E6%AD%A3%E9%80%9A%E8%A8%8A%E8%B3%87%E8%A8%8A%E7%AB%99-173833559826473/)

# **歷任成員介紹**

**"談笑有鴻儒,往來有丁丁"**

<span id="page-3-0"></span>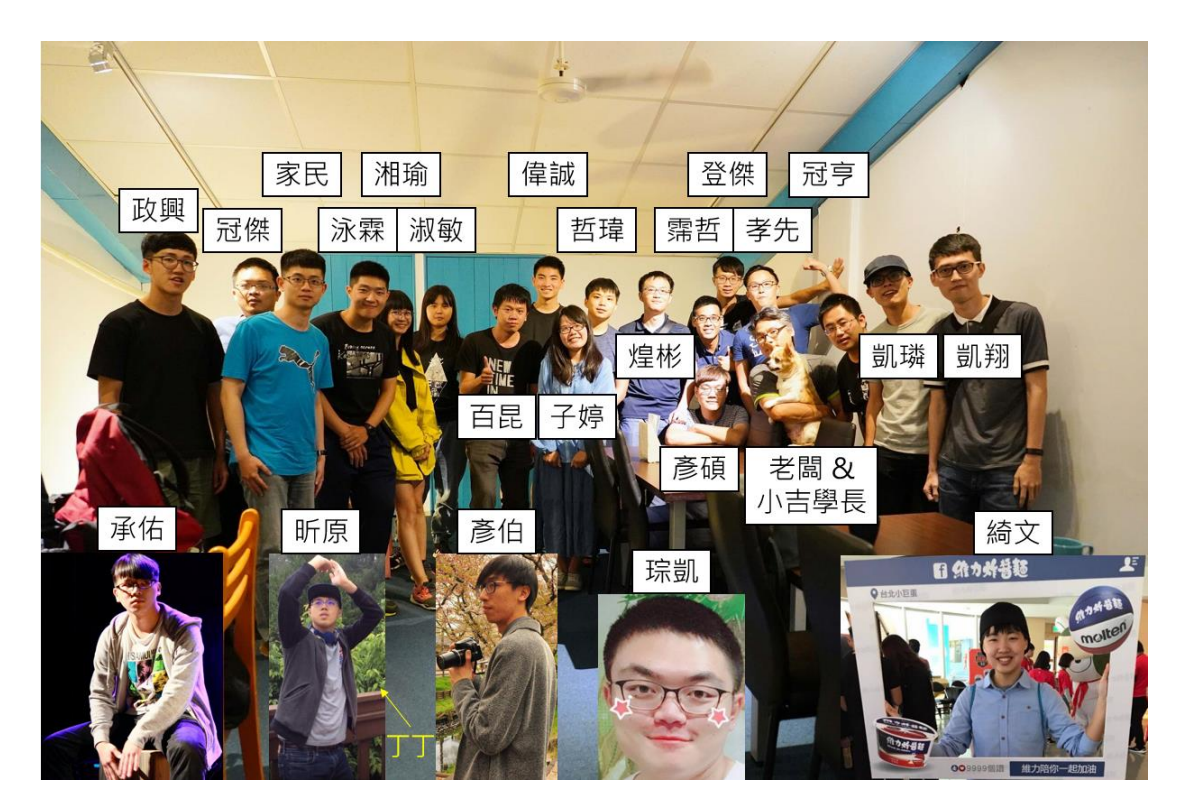

**圖-NEAT Lab 歷任成員照片**

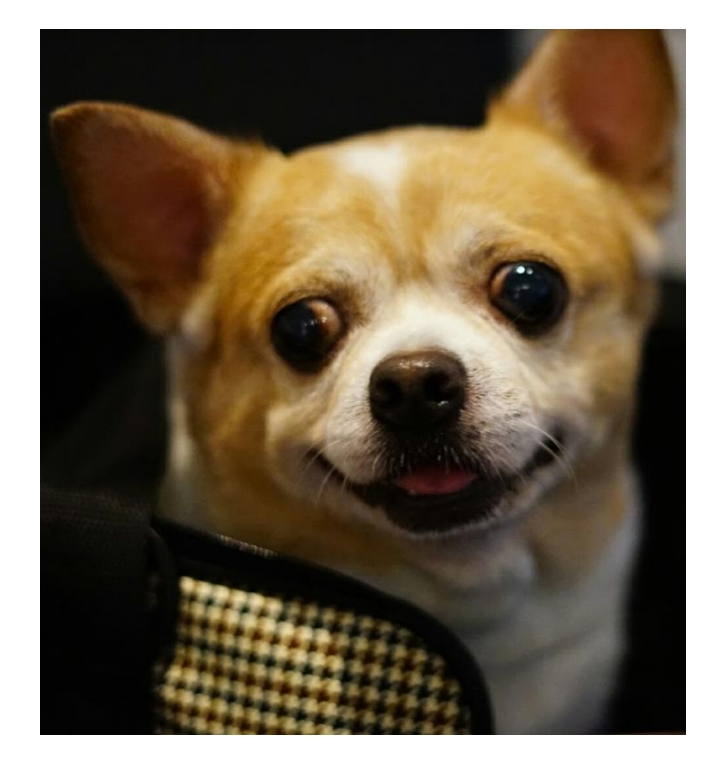

**圖-NEAT Lab 榮譽博士 - 小吉**

# **作者的廢話**

## **"人生就像一場戲,因為有緣才相聚"**

<span id="page-4-0"></span>當你看到這一份文件,恭喜你也成為了 NEAT Lab 的一份子! 在實驗室中有 著非常豐富的資源、全校最高級的實驗室、非常優秀的老師。只要你肯努力, 老師會盡全力的支持你相關的資源也會提供非常多的建議及想法。每一年的網 路組回娘家活動,我們實驗室的的出席率永遠都是最高的,非常有凝聚力,因 為沒有當年在實驗室的栽培與老師的教導,大家就不會有今天的成就。

來自經濟系的我,也是從開始跟老師做專題以後,成了人生中改變的起點, 沒有老師的提拔,就不會有今天的我。因此希望在畢業以前能夠替實驗室多做 些甚麼,便決定在趕碩士論文的同時,也把這一份教學文件完成。希望後面的 學弟妹诱過這一份文件的介紹,能更快的上手,少繞一些遠路。

老師常說,很多的問題其實都不是難,只是有沒有接觸過的差別而已。在 學校當學生最大的好處就是,沒有甚麼事情是直的要命的。所以勉勵學弟妹們 勇於嘗試,即使犯錯了也是一個寶貴的經驗,寧願做過了後悔,不要錯過了後 悔。Success is not final, failure is not fatal: it is courage to continue that counts.

能夠進到實驗室的同學,都代表著你有一定的潛力,當你碰到挫折或 Bug 解不出來而感到灰心時,可以想想曾經有一個經濟系的同學都做到了,你一定 也可以!

<span id="page-5-0"></span>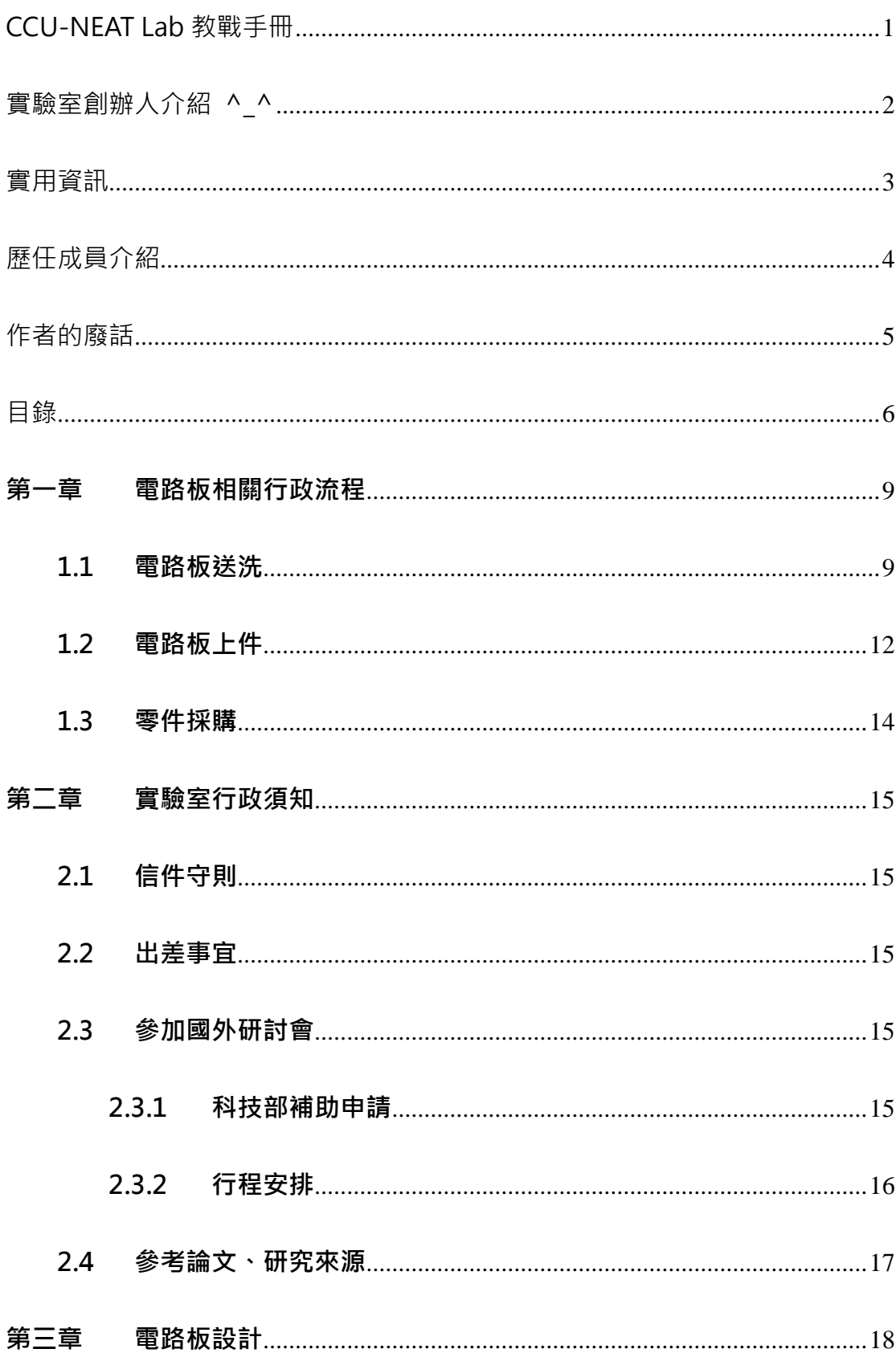

# 目錄

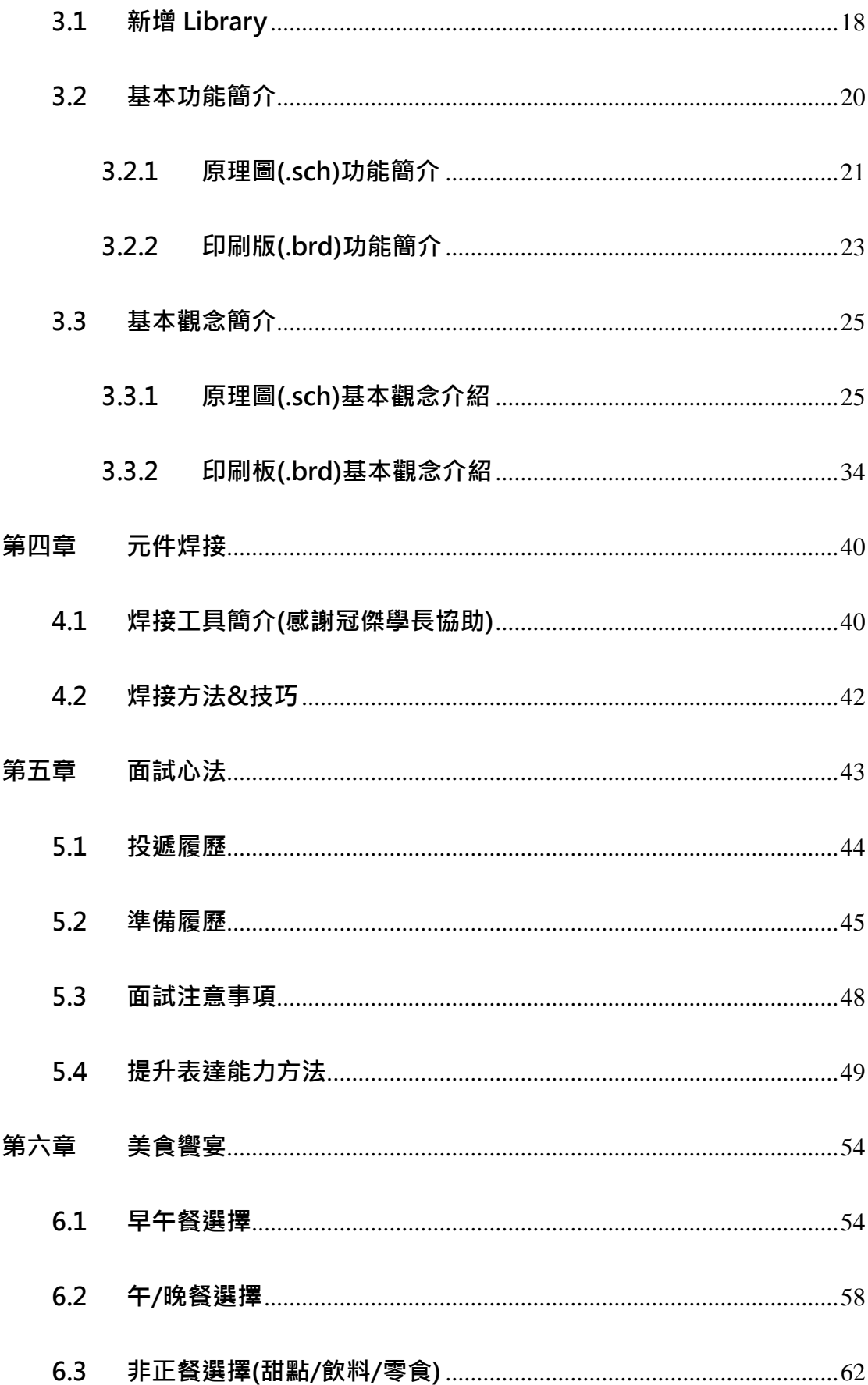

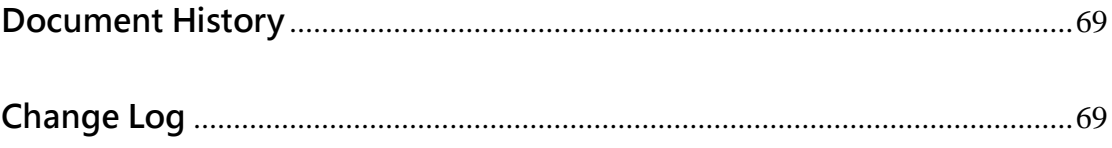

# **第一章 電路板相關行政流程**

## <span id="page-8-1"></span><span id="page-8-0"></span>**1.1 電路板送洗**

送洗廠商: [歐沃](http://www.owowpcb.com/) PCB

## **Step 1** 填寫線上報價單

## **OWOWPCB**

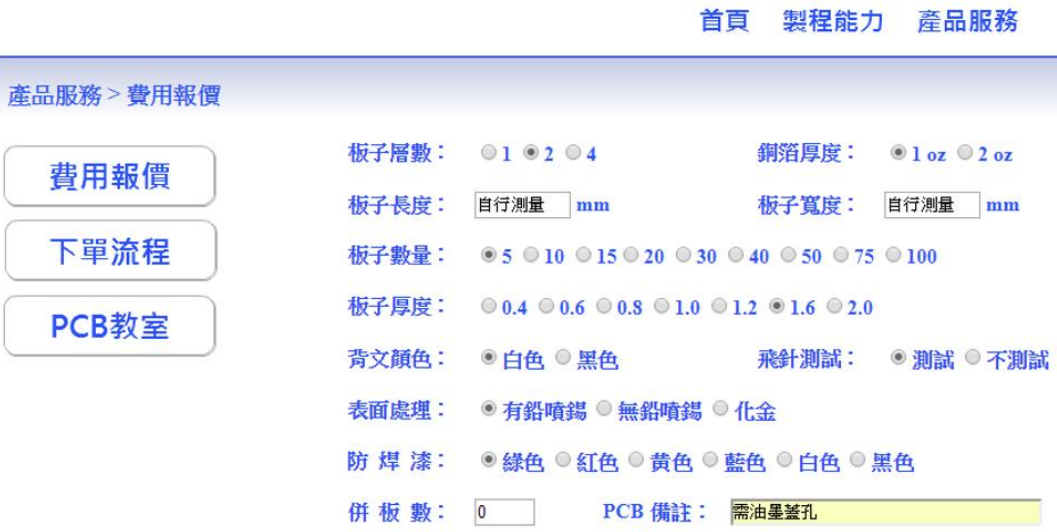

産生報價單

## **圖 1.1.1-線上報價單填寫參考 (一)**

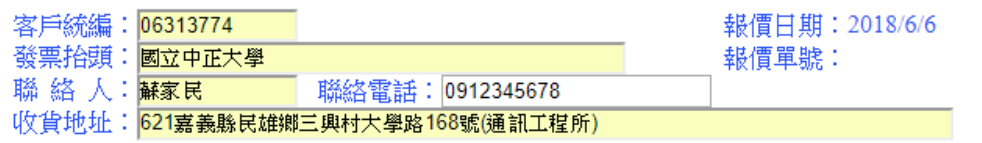

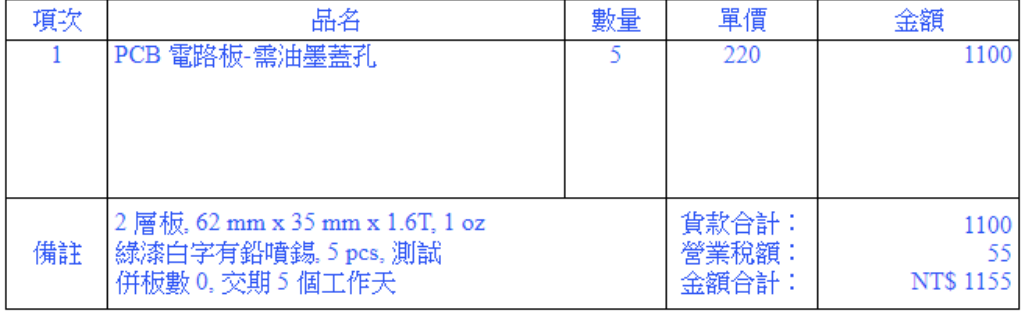

## **圖 1.1.2-線上報價單填寫參考 (二)**

**Step 2** 產生報價單後列印後簽名,並掃描或拍照

2017/2/13

報價單

### 歐沃有限公司 台南市東區崇德十九街72號一樓 TEL: 0920526199

## 報價單

客戶統編: 06313774  $\sim$ 發票抬頭:國立中正大學

報價日期: 2017/2/13 報價單號:

 $\mathbf{r}$ .

聯 絡 人:蘇家民 聯絡電話:09

收貨地址: 62102 嘉義縣民雄鄉三興村7鄰大學路一段168號(通訊工程所)

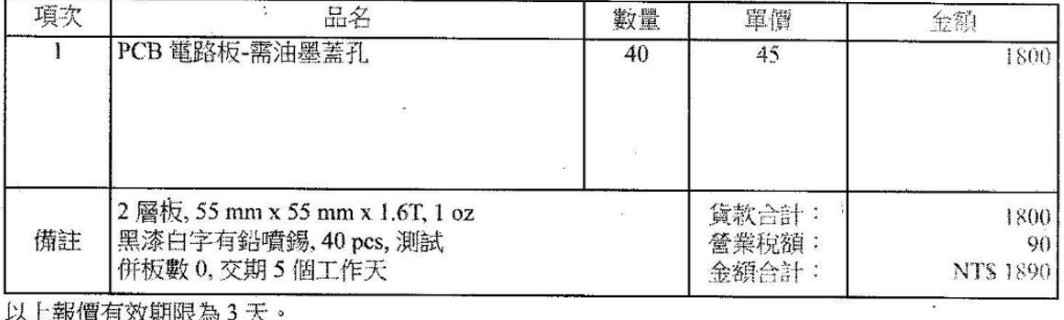

客戶確認: 蘇家民

業務:網路報價

## **圖 1.1.3-報價單簽名**

**Step 3** 將**已簽名報價單電子檔**與電路板 **gerber 檔**一併寄給廠商(**請記得 C.C.**

**給老闆**)

參考標題: 電路板送洗

參考內容:

您好, 我這邊有 PCB 板需要送洗,需油墨蓋孔。 附上報價單與 Gerber 檔,謝謝。

Step 4 廠商會回傳 gerber 資料讓你再次確認,並提供匯款帳號

**Step 5** 確認 gerber 無誤後,請老師幫忙付款

參考內容:

老師好, 我將電路板送洗&報價了 總共洗 X 片 費用為\$XXXX 可以請老師幫忙付款嗎? 匯款資訊如下 銀行名稱:XX 銀行 銀行代碼:XXX 戶名:XX 有限公司 帳號:1234-567-891234 謝謝老師

Step 6 老師匯款完成後, 告知廠商款項已匯出並提供匯款資訊供廠商確認

Done!!!

## <span id="page-11-0"></span>**1.2 電路板上件**

上件廠商:巨友科技

Step 1 寄信給巨友提出上件需求,提供 gerber 檔、BOM 檔、上件板子數量

(**請記得 C.C.給老闆**)

參考標題: 您好,想請你們手工上件&估價

參考內容:

您好,

我想請你們幫忙手工上件,一共 17 組板子。

附件為板子的 gerber 檔, BOM 檔

到時候也會寄送一塊參考板子以及一張參考圖(類似附圖,上面會標哪個位置需要的電容電阻大 小等)

再麻煩您幫忙了

謝謝

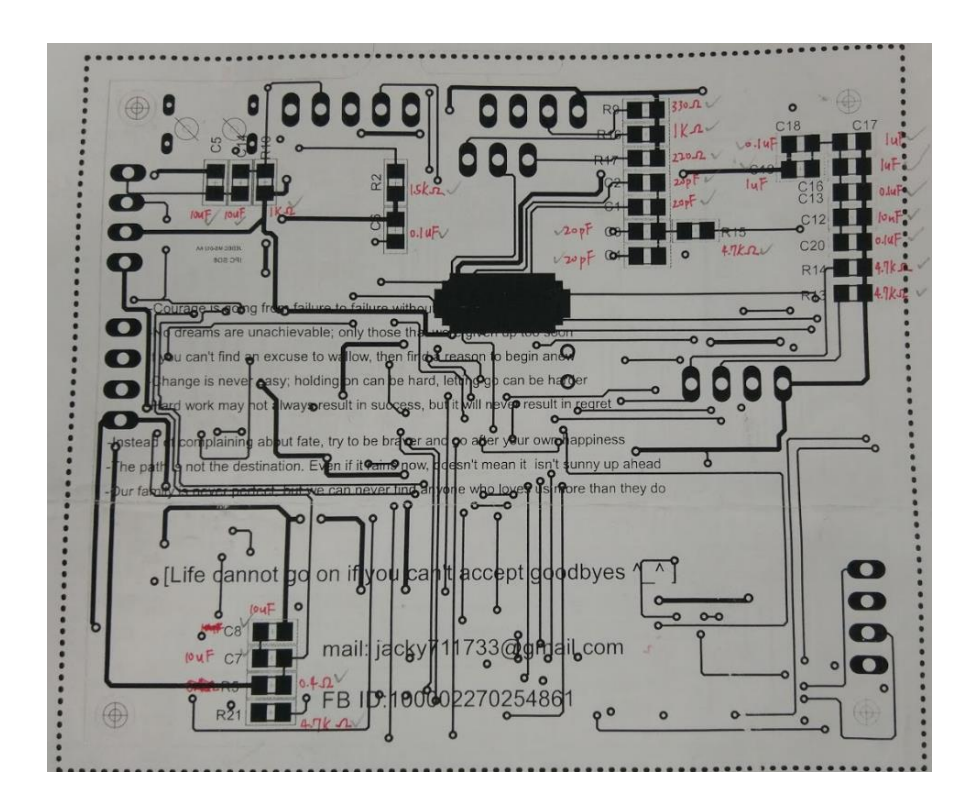

**圖 1.2.1-參考圖範例**

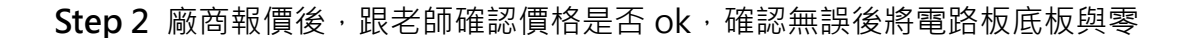

件寄出至該公司地址

**Step 3** 寄出後再寄信告知公司承辦人員

參考內容:

## 您好,

今天下午將板子寄出了! 再麻煩您開交大/中正的統編: 抬頭: 國立交通/中正大學 統一編號: 46804706/06313774 寄回地址: 62102 嘉義縣民雄鄉大學路一段 168 號(通訊工程所) 謝謝您的幫忙

**Step 4** 板子寄回後確認是否有問題

## Done!!!

## <span id="page-13-0"></span>**1.3 零件採購**

**Step 1** 確認所需零件,並在隔壁 517 焊接室確認是否已有現成元件

**Step 2** 將須購買零件整理成 Excel 表單([參考檔案格式](https://drive.google.com/open?id=1fOudKAUOBhXz7SuXduQj08mffRBfqaMQ)),除了列出所需零件的

詳細規格大小,還需要提供淘寶網相同產品的網址!(供大陸廠商確認產品)

**Step 3** 將表單整理好寄給老闆

Done!!!

# **第二章 實驗室行政須知**

<span id="page-14-1"></span><span id="page-14-0"></span>**"和以處眾,寬以待下,恕以待人,君子人也。"**

## **2.1 信件守則**

- **實驗室對外信件往來都必須 C.C.(副本)給老闆**
- 注意禮貌,開頭要說好,結束要說謝謝
- 信件標題列出信件重點
- 收到老闆的信件記得回復收到了,確認你有收到信件

## <span id="page-14-2"></span>**2.2 出差事宜**

- 出差期間的花費記得留取收據與發票
- 住宿與交通能開統編記得先跟老闆確認要開交大 or 中正統編
- 建立表單紀錄相關的花費(參[考此格式](https://drive.google.com/open?id=1UWPZMYINhVbwJOqRcU0jGkKLTd5hkWFuCsHkz6BBaao))
- 活動期間注意安全、多拍照片、錄影!!!

## <span id="page-14-3"></span>**2.3 參加國外研討會**

- 注意安全、多拍照片、錄影
- 期間花費同出差,詳細紀錄於表單中
- 可以準備名片,多和外國人以英文交流
- 多練習英文聽力、會話
- 申請相關的補助(科技部、AIM-HI), 投稿論文需掛名給予補助的單位

## <span id="page-14-4"></span>**2.3.1 科技部補助申請**

注意申請日期(最晚要在研討會日期前一個月的 1 號以前申請)

Ex: 研討會在 4月, 則申請必須在 3/1 以前完成申請

需要[到科技部網站辦](https://www.most.gov.tw/)帳號、填寫相關資料(c301、c302)

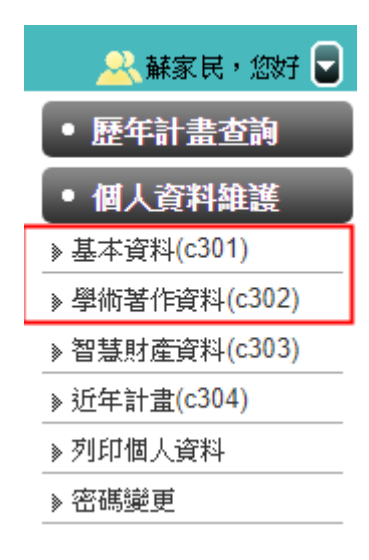

- 申請項目->補助國內研究生參與國際學術會議
- 準備文件([參考文件](https://drive.google.com/open?id=1imQ5NGYvWGyKJbfoDblQSIO0CoWhBu-0))

-申請書

-論文被接受發表之證明文件

-擬發表之論文摘要

- -指導教授推薦函(註明外語能力)
- -其他有助於審查之文件(如論文全文)

## <span id="page-15-0"></span>**2.3.2 行程安排**

- 機票建議貨比三家,校內旅行社**不一定**比較便宜
- 可利用 google 我的地圖規劃行程: [範例](https://drive.google.com/open?id=1YUOCjozz2gaB5BZb-Gv_CqfHFQp5FW28)
- 旅遊套裝行程、國外 Sim 卡可參考 [KKday](https://www.kkday.com/zh-tw/home/index2?utm_nooverride=1) 或 [Klook](https://www.klook.com/zh-TW/)
- 若利用 Airbnb 訂住宿,可以禮貌的私訊房東詢問能否給予些許折扣
- 在國外盡量避免黑人或是青少年聚集的場所(治安較不好)
- 利[用背包客棧找](https://www.backpackers.com.tw/forum/)尋相關的情報或資訊

## <span id="page-16-0"></span>**2.4 參考論文、研究來源**

請從以下研討會、論文期刊找論文 (可使用 google scholar)

**IPSN**、**SENSYS**、**EWSN**、**DCOSS**、**MOBISYS**、**MOBICOM**。

2013 年份的研討會可查以下網址

http://sensys.acm.org/2013/prog.html

http://ewsn13.intec.ugent.be/content/papers#session1

http://www.dcoss.org/dcoss13/program-schedule.php

http://www.sigmobile.org/mobisys/2013/program.php

http://www.sigmobile.org/mobicom/2013/program.html

目前為 2018 年, 有些研討會可以更改年份數字進入當年度的研討會網站。

然後找到想看論文 title 再將 title 放到 google 通常也可找到全文

論文期刊原則上找"ieee transactions"的期刊,其他請再詢問老師或學長確認

是否適當。

# **第三章 電路板設計**

<span id="page-17-0"></span>**電路板設計軟體:** Eagle PCB 6.4.0 版 [檔案載點](https://drive.google.com/open?id=1upSyYQq4e37RzB8KxHqu01Fv4igT7LZ3)(包含一些我新增的 Library)

也可以安裝更新的版本~但以下的說明都已所附載點的檔案為主

這個版本不太穩定,要定期儲存,有時候會突然 Crash!

線上教學資源: [教學影片](https://www.youtube.com/watch?v=1AXwjZoyNno) A(感謝冠亨提供)

PCB 電路板設計範例: [NeatBonBon\\_ver.7](https://drive.google.com/open?id=1iHBToAaYVfnawH5iVWLeVIzBDqnboaZD)

## <span id="page-17-1"></span>**3.1 新增 Library**

工欲善其事,必先利其器!開始設計電路版以前,先找到需要的 Library 可 以省下不少功夫,如果沒有找到就只能自己畫 Library 囉! Library 來源: 實驗室成員[、資料庫](https://www.snapeda.com/parts/MPU-9250/TDK-InvenSense/view-part/) A、善用 google、自己畫

儲存 Library 的路徑: EAGLE-6.4.0 -> lbr 資料夾

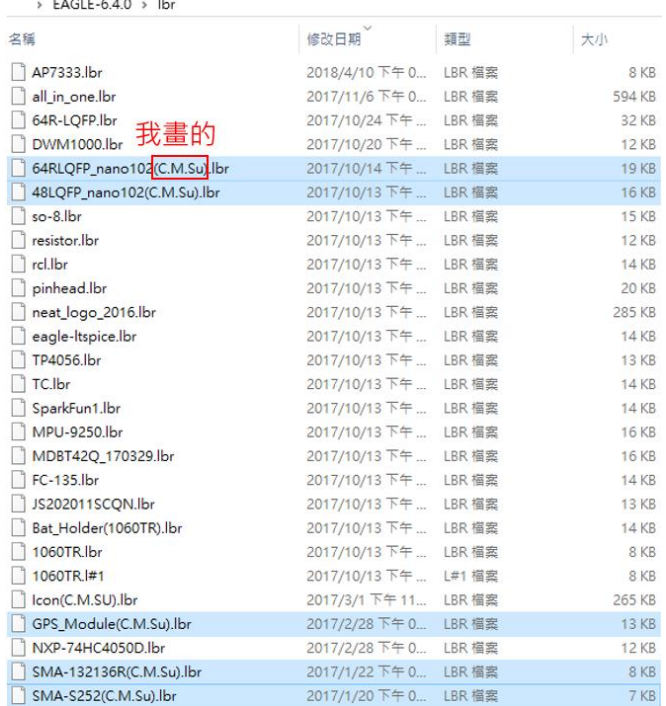

**圖 3.1.1-Eagle\_.lbr 檔存放資料夾**

找到需要的.lbr 檔以後, 放置到上面的資料夾內, 並打開 Eagle。

打開後,點選元件庫(如圖 3.1.2),將新增的元件右側灰色小點,點亮成<mark>綠色</mark>以

啟用(如圖 3.1.3, 灰色表示未啟用), 到這裡就完成新增 Library 的動作了。

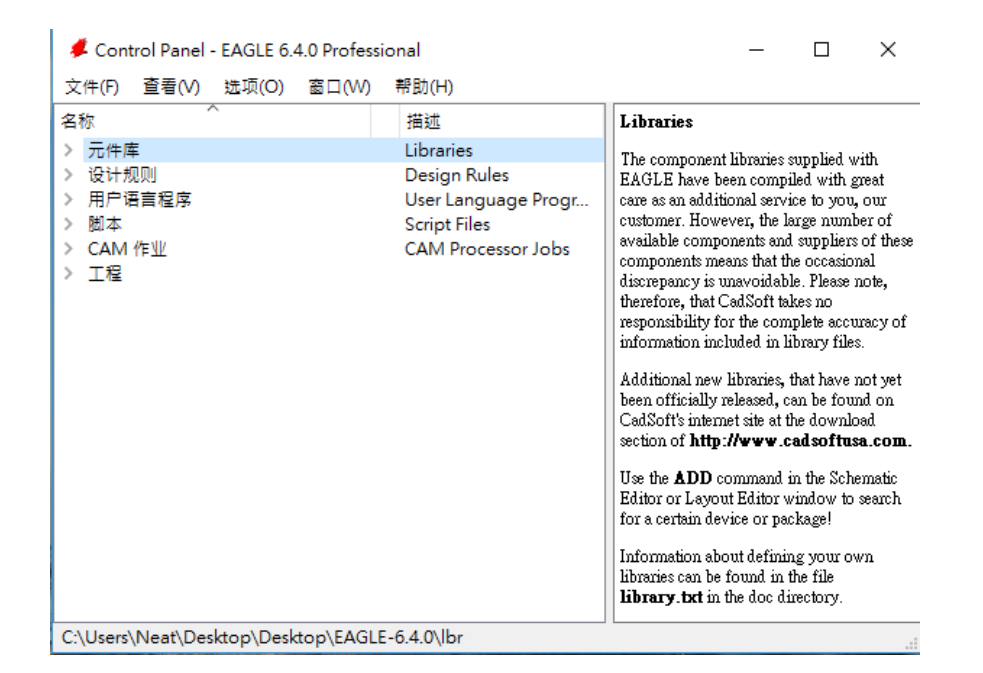

**圖 3.1.2-新增.lbr 檔(一)**

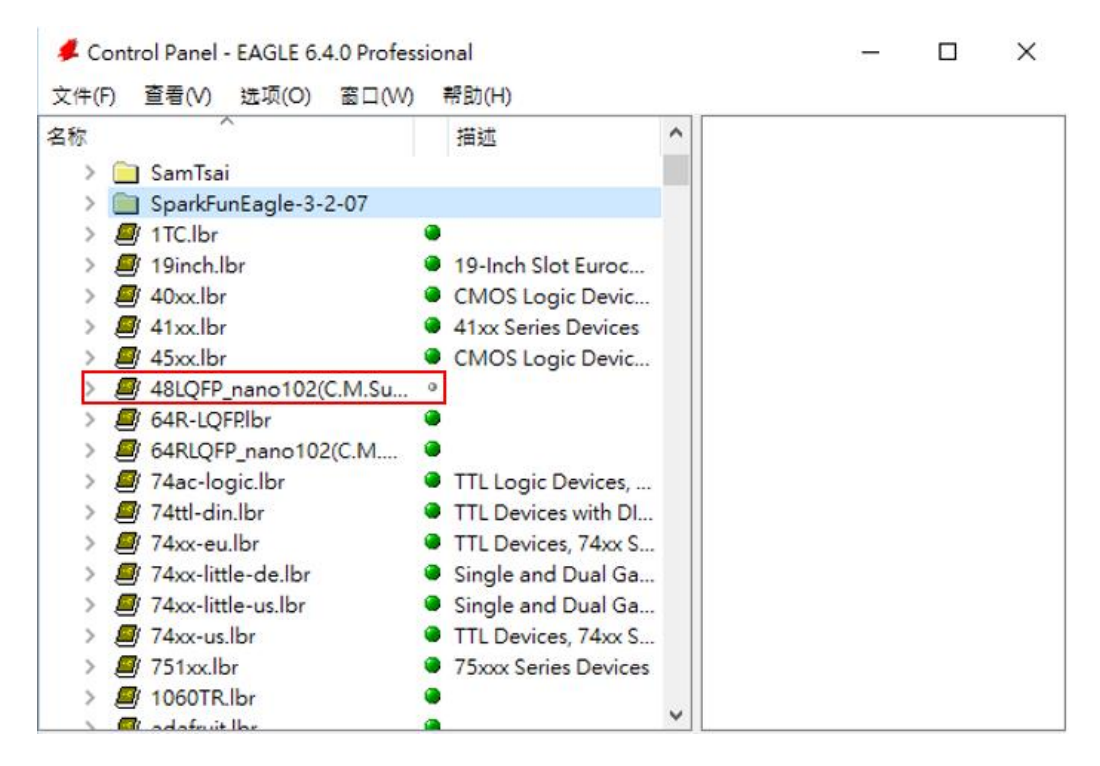

**圖 3.1.3-新增.lbr 檔(二)**

## <span id="page-19-0"></span>**3.2 基本功能簡介**

在電路板設計主要分成兩個部分:

- 原理圖(.sch) **SEP**
- Š 印刷版(.brd)

**原理圖(.sch):** 僅建立元件之間的虛擬**邏輯關係**,A 元件的哪一隻腳位需要和 B 元件哪一隻腳位連結、需要那些元件、電阻、電容,在這邊只會決定腳位間配 對的關係,並不決定大小、距離、長短的問題。

**印刷版(.brd):** 將原理圖所建立的邏輯實體化,在這裡會實際去拉線、決定電路 如何佈線、板子大小、元件擺放位置等問題。

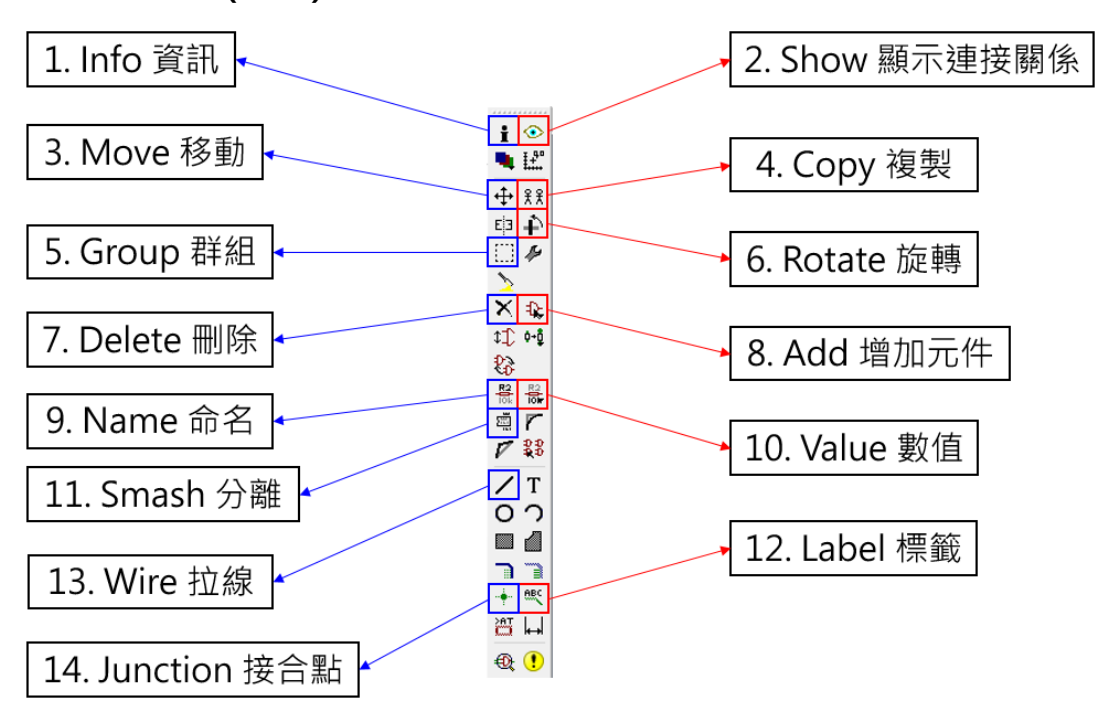

## <span id="page-20-0"></span>**3.2.1 原理圖(.sch)功能簡介**

**圖 3.2.1-常用原理圖功能列**

- 1. **Info**: 顯示該物件(線、元件)相關的訊息
- 2. Show: 顯示共線情況,可由此觀察電線的接線是否與自己設計相符。
- 3. **Move**: 移動物件
- 4. **Copy**: 複製物件
- 5. **Group**: 將一群物件包圍成一個群組,可以將群組內物件同時進行某一動作。 此方法較特殊,先點選 Group 將欲組成群組的物件們包圍起來,接著點選左 側工具列中想要執行的[工作]後,再對物件們點選右鍵,選取[工作]:組,即可 完成。
- 6. **Rotate**: 旋轉物件
- 7. **Delete**: 刪除物件

8. **Add**: 增加元件,若想要增加別人範例中的元件,可以先利用 1.Info 觀看該 元件的名稱以及所在的 Library,再到該 Library 中找會比較快。

9. **Name**: 為元件命名,若兩條線命名的名稱相同,則這兩條線會視為共線!!

10. Value: 為元件設值, 像是電阻、電容、電桿都是利用這個設定數值。

11.**Smash**: 將元件分離。一個物件本來是 3 個部分組成的 Group:

(1)元件本體、(2)Name、(3)Value,由此功能可以將這個物件 Group 拆成 3 個分開的部分。如下圖所示, Smash 後各部份會有個+號, 這時可以對各部 分進行個別修改或刪除。

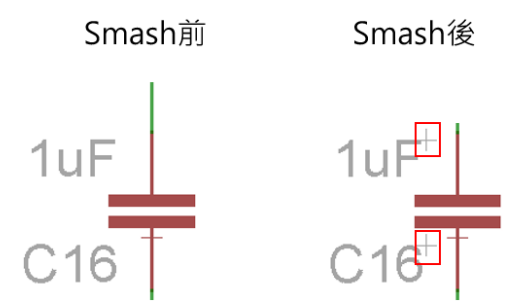

12.Label: 將物件的 Name 顯示出來, 主要針對拉線部分, 可以把線的名稱顯示 出來。

13.Wire: 拉線。

14.Junction: 線路若有交合的部分,則需要在交接處加上 Junction(接合點)。

## <span id="page-22-0"></span>**3.2.2 印刷版(.brd)功能簡介**

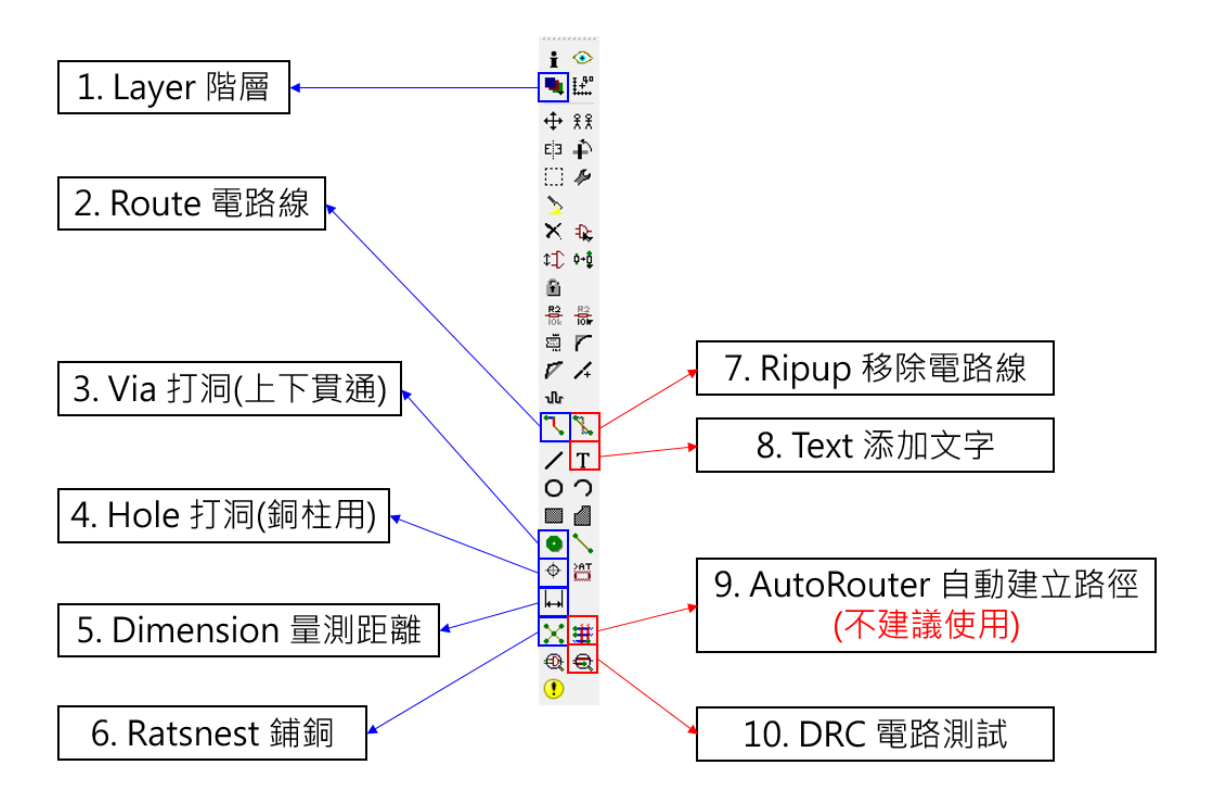

- 1. Layer: 指定要顯示哪些 Layer 的物件在畫面上
- 2. Route: 拉電路線(與前面的 Wire 不同), 這邊是決定實際的電路配線
- 3. Via: 打洞, 創造使 Top Layer 與 Back Layer 相連結的洞。

-**相關設定**: **Via Round**(圓孔),**一般線** drill(鑽孔): **0.3**,**電源線** drill(鑽孔):**0.4**

4. Hole: 單純打洞,主要為了銅柱的需要。

-**相關設定**: **Drill 3.2**, **參考位置**->圓心至少須和板子**邊緣間隔 2.5mm**

- 5. Dimension: 量測距離。
- 6. Ratsnest: 進行鋪銅動作。
- 7. Ripup: 點一下將 Route 的線或是 Via 的洞移除,點兩下會將整個路徑清空。
- 8. Text: 添加文字
- 9. AutoRouter: 自動將線拉好,只會拉好一部分路徑,不會比較輕鬆,建議還 **是自己慢慢拉後面會比較好安排電路的路線**。
- 10. DRC 電路測試: 做基本的電路除錯,檢查線之間的距離會不會太近、有沒有 電路連結上的明顯問題。

## <span id="page-24-0"></span>**3.3 基本觀念簡介**

<span id="page-24-1"></span>接下來將會分別介紹原理圖(.sch)以及印刷板(.brd)的基礎知識。

## **3.3.1 原理圖(.sch)基本觀念介紹**

如同前面所述,原理圖只決定電路的邏輯關係,並不會影響實際的接線。 因此,我們在這裡並不需要將每條線直接連結在一起,只需要透過 Name(命 名)決定哪幾條線需要連接在一起。

參考**圖 3.3.1.1**,在原理圖我們會將各個元件分開來,並不會將所有元件在 原理圖裡面完成元件的擺放或是實際的電路配置。像是**圖 3.3.1.2** 中,我們將 數條電源線命名為相同名稱 VDD\_NANO100, 透過 Show 的功能, 就能看到 相同名稱的這些線都會亮起來,表示有連結在一起(紅箭頭處)。

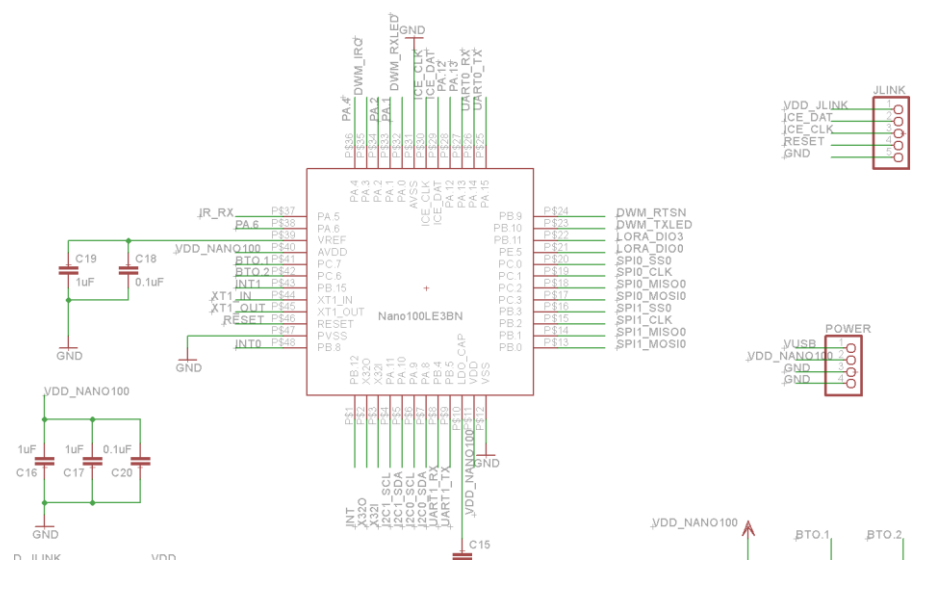

**圖 3.3.1.1-原理圖範例**

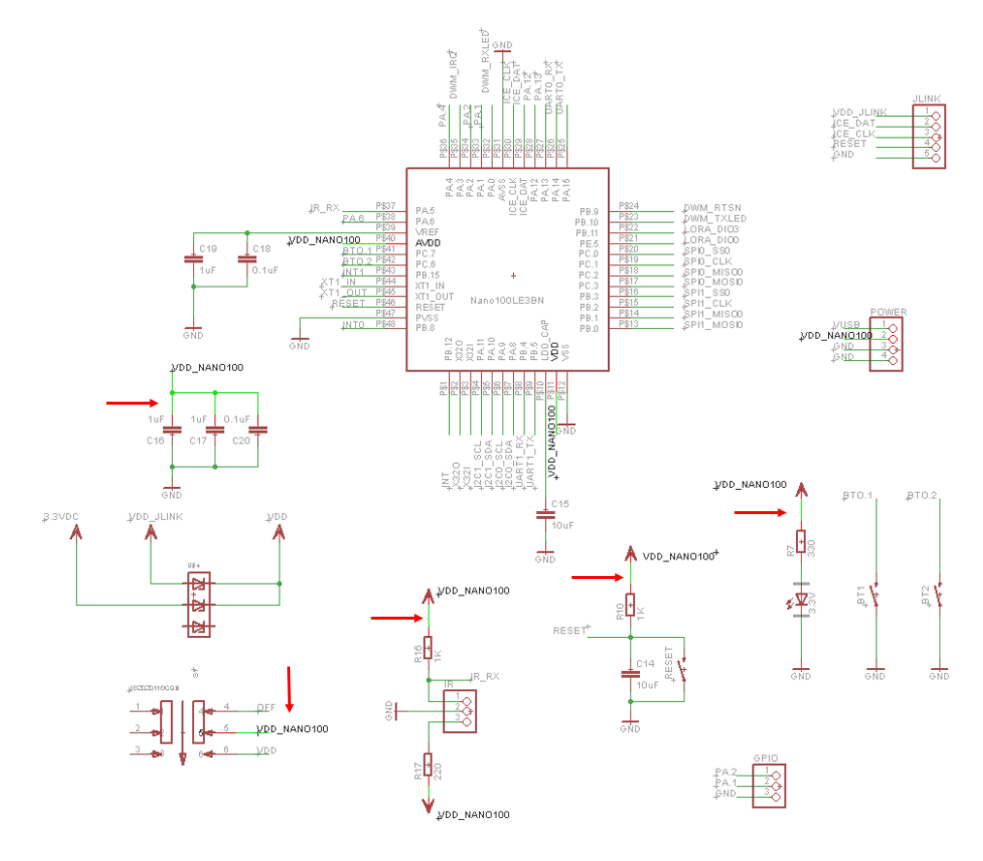

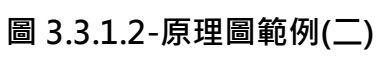

## **3.3.1.1 加入新元件**

若要加入新元件有幾個方法:

- 找到同學、學長姐有的 Library, 直接匯入即可 Š
- 上網找 Library Š
- 自己畫 Library (別掙扎了,乖乖畫吧! ^\_^) Š

我們先討論該怎麼從同學、學長姐有的 Library 匯入。如果你對於

**圖 3.3.1.1.1 紅色箭頭**處的元件有興趣,想要加入到自己的電路板上,那就照著

以下的步驟走~

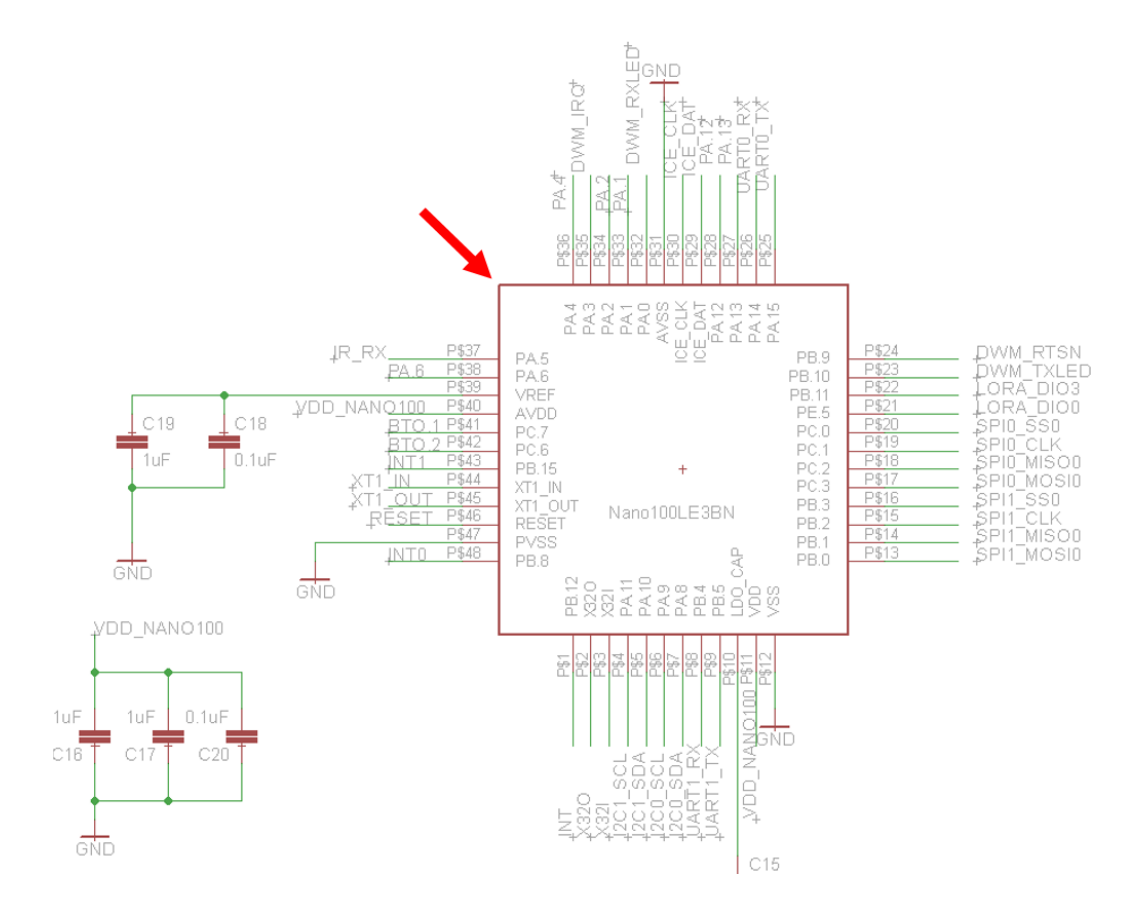

**圖 3.3.1.1.1-加入新元件(一)**

首先利用 Info 觀看元件的屬性,點選這個元件中央的+,該+為錨點。就

會看到如**圖 3.3.1.1.2** 的資訊,其中包含此物件所在 Library、Package、

Device。

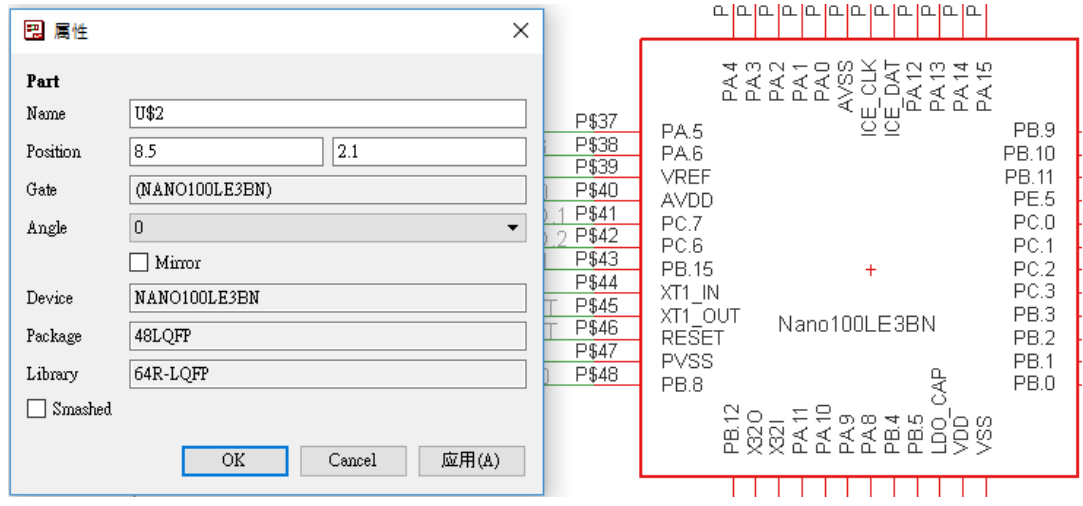

**圖 3.3.1.1.2-加入新元件(二)**

接著跟原理圖主人要到了 Library 以後,按照章節 3.1 的步驟新增

Library,使用工作區的 Add 找到 Library 的元件, 就完成了。(如圖 3.3.1.1.3)

 $\times$ 

**昆** ADD

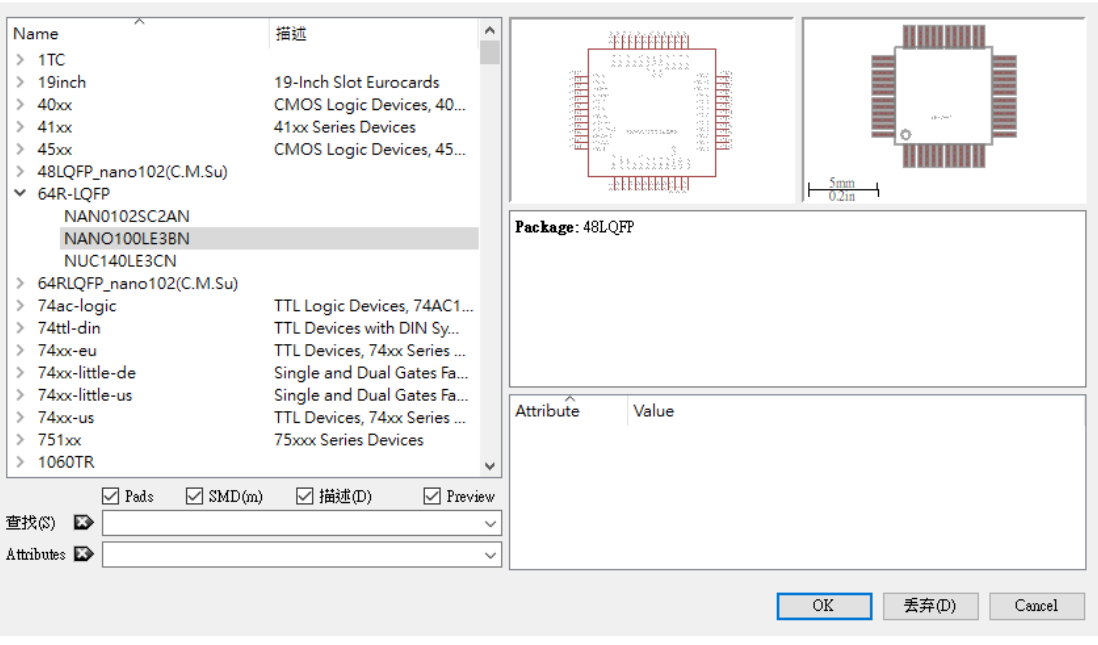

**圖 3.3.1.1.3-加入新元件(三)**

## **3.3.1.2 自己畫 Library**

如果你都找不到相關的 Library 可以直接用的話,恭喜你,乖乖的自

己畫吧。除了可以讓自己學到更多以外,自己畫 Library 還可以用自己的名字 命名,以後別人要用都會看到你的名字,流芳百世~

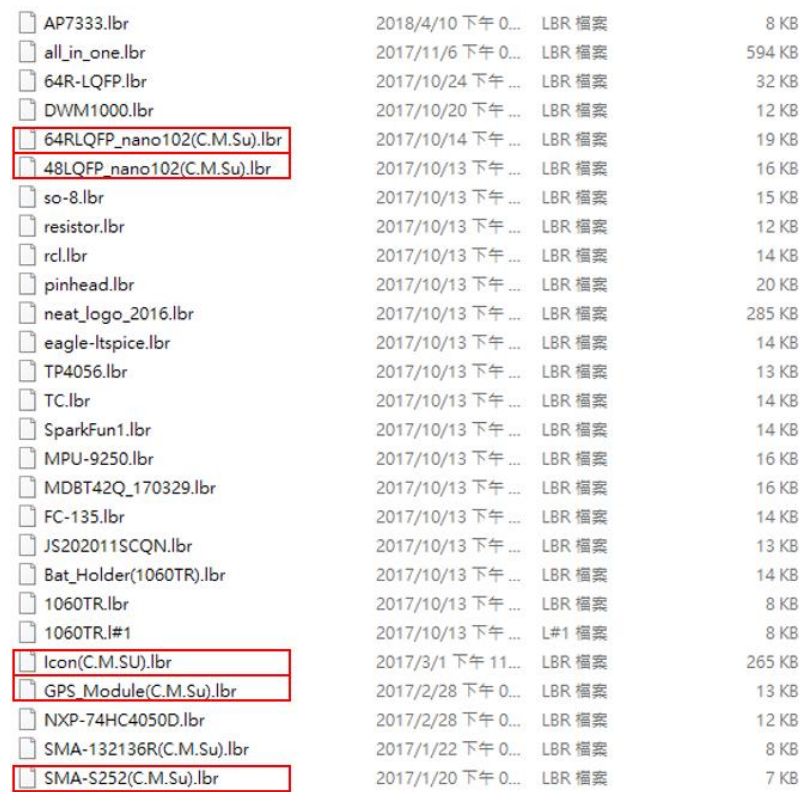

**圖 3.3.1.2.1-自己畫 Library(一)**

Step 1. 打開 eagle.exe,選擇左上角的**文件**->**新建**->**元件庫**。

Step 2. 點選右側工作列的 Edit,從新增 Symbol 開始,完成後再接續

Package,最後才是 Device。(名稱就照該模組命名即可,建議 Symbol、

Package、Device 都用相同名稱)

## **[Symbol]**

原理圖(schematic)內的物件,概念和原理圖一樣,在這邊只決定邏輯關 係,不考慮實際大小,因此這邊的工作為畫出物件的形狀(不用對照實際長度) 與物件的 Pin 角有幾隻。

## **[Package]**

印刷板(board)內的物件,概念和印刷板一樣,要對應元件實際的大小。

## **[Device]**

Symbol + Package 的集合, Symbol 決定邏輯關係、Package 決定實體 關係,兩者結合後就成為一個實際的物件。

以下以 64RLQFP\_nano102(C.N.Su).lbr (Nuvoton 的 MCU: nano102LC2AN) 為例,簡單介紹一遍畫 Symbol、畫 Package、以及如何將 Symbol & Package 結合成 Device。

首先,從畫 Symbol 開始,參考圖 3.3.1.1.2, 一開始先建立新的 Symbol 並為其命名 64RLQFP(NANO102), 開啟 Symbol 檔案後設定 Grid 的尺寸為 **0.1 inch**(因為這裡對應到的是呈現在原理圖的部分,原理圖預設尺寸是 **0.1 inch**,單位設定一樣之後線才可以對齊),接下來以工具列的 Wire 畫出 MCU 的形狀(四邊形),接著再用 Pin 放置 MCU 的所有腳位(綠色圓圈處對外), 放置 完腳位以後要記得利用 Name 替各個腳位命名(命名參考 MCU Data sheet, 像 計。

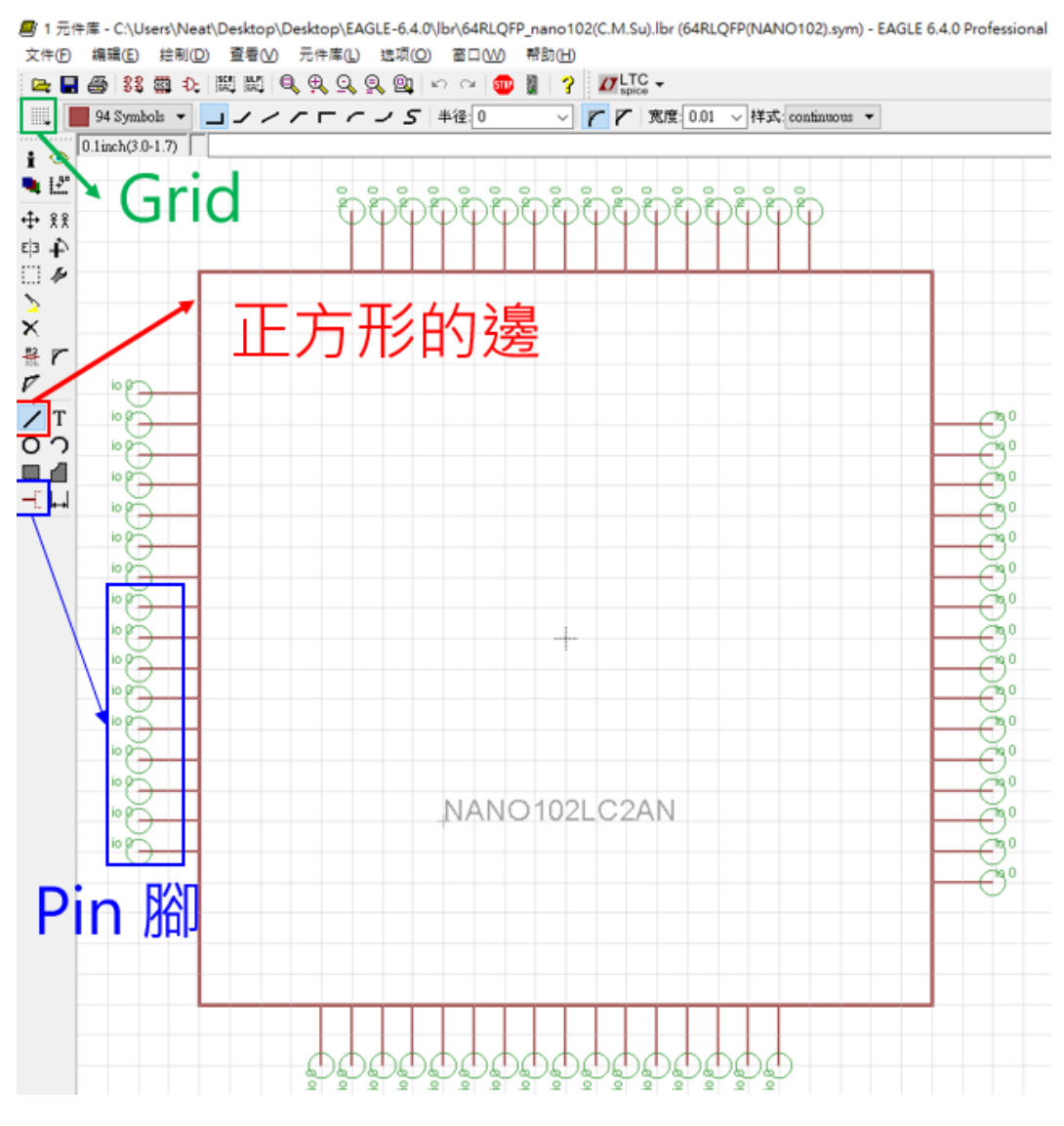

**圖 3.3.1.2.2-自己畫 Symbol**

接著,我們新增 Package,命名與 Symbol 相同即可,切換可以利用上排 工作列的按鈕切換 Device/Package/Symbol(如**圖 3.3.1.2.3**)。

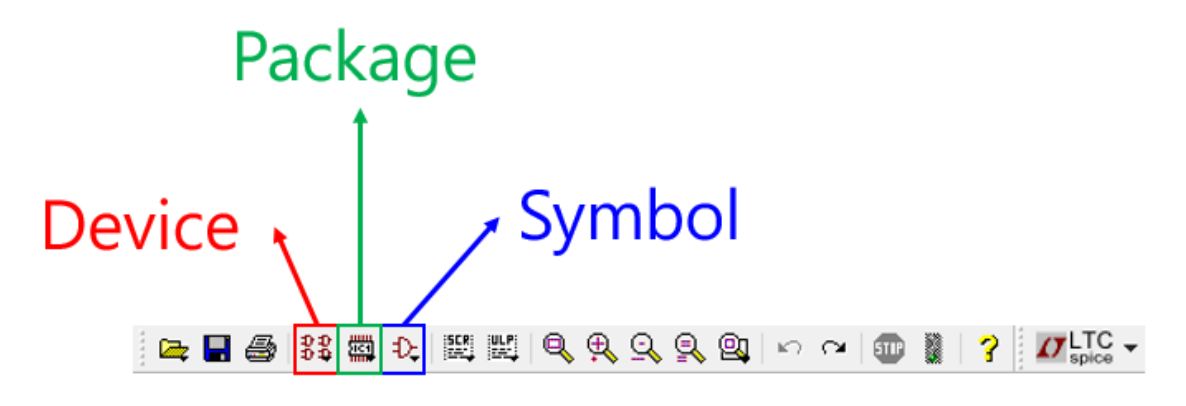

**圖 3.3.1.2.3-上排工作列**

再這裡要決定這個物件的實體,因此大小尺寸都必須非常精確(尺寸必須參 考該物件的 Data sheet), 我們將 Grid 設定為 0.1 mm 或是 0.01 mm(這部分 在設計過程中視需求調整!)。一樣利用 Wire 畫出元件的外型, 參考了 Data sheet 我們畫出 10 mm\*10 mm 的正方形(可以用肉眼量測也可直接對線點右 鍵,選取屬性直接調整座標),再來用 Smd 放置 MCU 的接腳(接腳的間距與長 寬都必須參照 Data sheet)。圖中左下角的圓形標記適用 Circle 畫的,記得要 將階層設定為 tplace,這個標記之後就會顯示在電路板上方便識別放置 MCU 的位置。這個步驟較為麻煩,因為需要參照 Data sheet 計算元件的大小、長 寬、間距等等。上述的步驟都完成後就儲存,完成 Package 的設計階段。進入 Device 的整合程序。

新增 Device,完成命名後,開啟 Device 檔案。點選右下角的新建,加入 剛剛設計的 Package,再到左側工具列點選 Add,加入設計好的 Symbol,再 來雙點右側剛剛加入的 Package,選擇 Connect 合併,將 Symbol 和 Package 中互相對應的腳位連結起來。完成這個步驟以後,另存為.lbr 檔,可

以用模組名稱+自己名稱的簡寫, 在此的命名為

64RLQFP\_nano102(C.N.Su).lbr。

這個步驟也完成以後,就完成 Library 的建立了,接著只要重複新增 Library 的步驟就能使用自己設計的 Library 了~

若要設計的元件有需要畫 Pad 的需求,可以參考我畫的另一個 SMA 座

Library: SMA-132136R(C.M.Su)

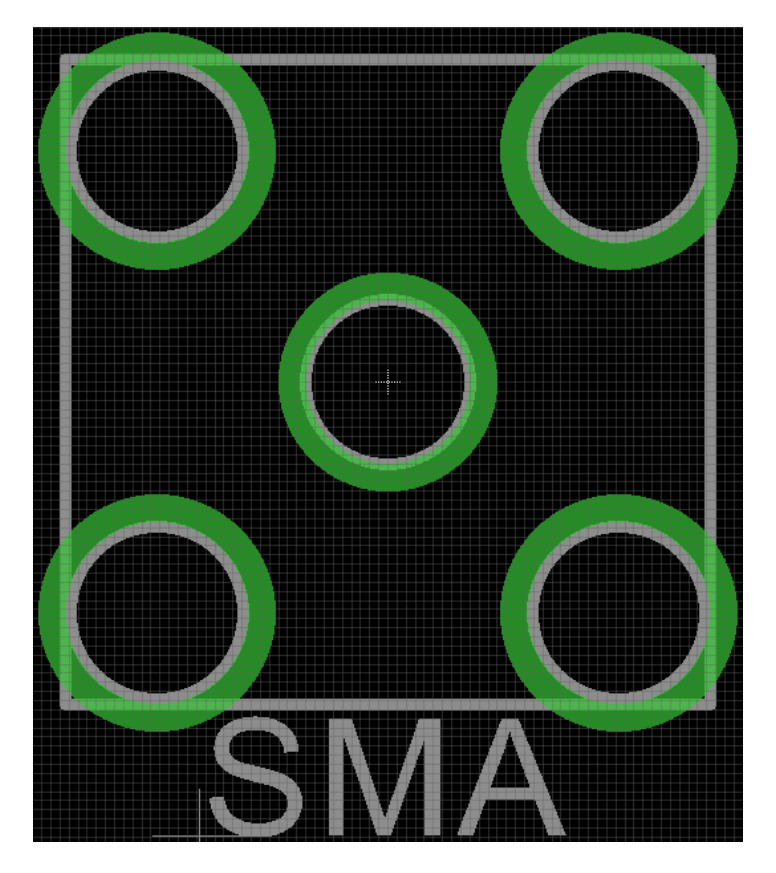

**圖 3.3.1.2.4-SMA 座 Package 設計圖**

## <span id="page-33-0"></span>**3.3.2 印刷板(.brd)基本觀念介紹**

印刷板的工作室設計電路板實體,再這邊會決定電路板的實際大小、元件 的擺放位置、電路的線路安排等等。因此在這個部分必須精確的計算電線的粗 細、擺放位置, Grid 的部分視需求以 1 mm ~ 0.01 mm(看個人要求解析度), Grid 的顯示要打開(才會顯示格線)。

## **3.3.2.1 階層介紹**

因為.brd 決定的是實體的部分,在一塊 PCB 板的印刷上分成幾個不同的階 層,在這邊先介紹一下這些階層的差異。我們所使用的通常是兩層板,設計的 時候就分為正面與背面兩層,正面的階層前面會用 **t** 表示,像是 Top、 tPlace、tOrigins 等。背面的階層則會用 **b** 表示,像是 Bottom、bplace、 bOrigins。

**預設 Visible Layer**: 1~28, 39~43, 45, 48~52

(如果不小心修改到可以自己調整回來)

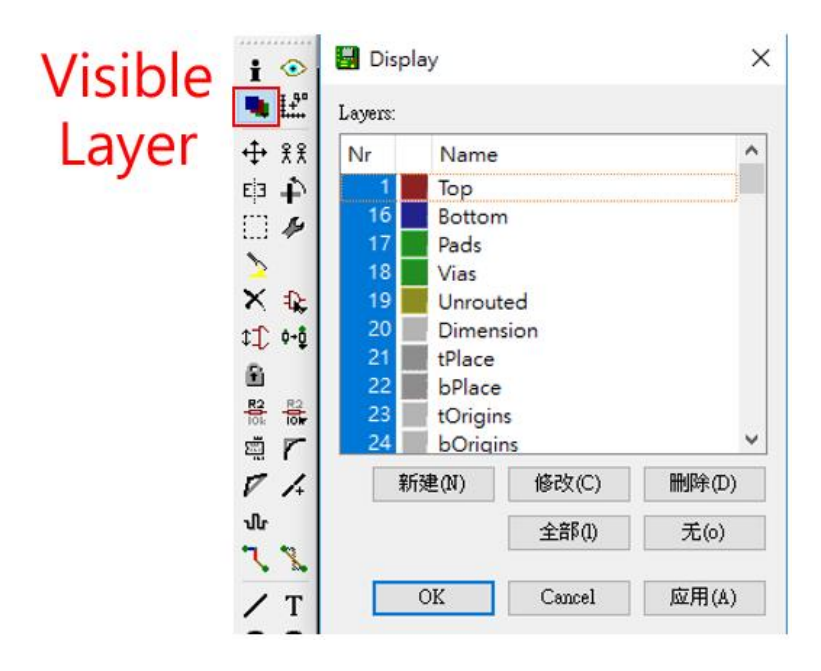

**圖 3.3.2.1.1-Visible Layer**

Top 就是畫在正面的電路線, Bottom 就是畫在背面的電路線, tPlace 和 tValue 可以用來表示正面的顯示文字,bPlace 和 bValue 用來顯示背面文字。 其他的階層基本上就以預設的為主,不用特別去調整。

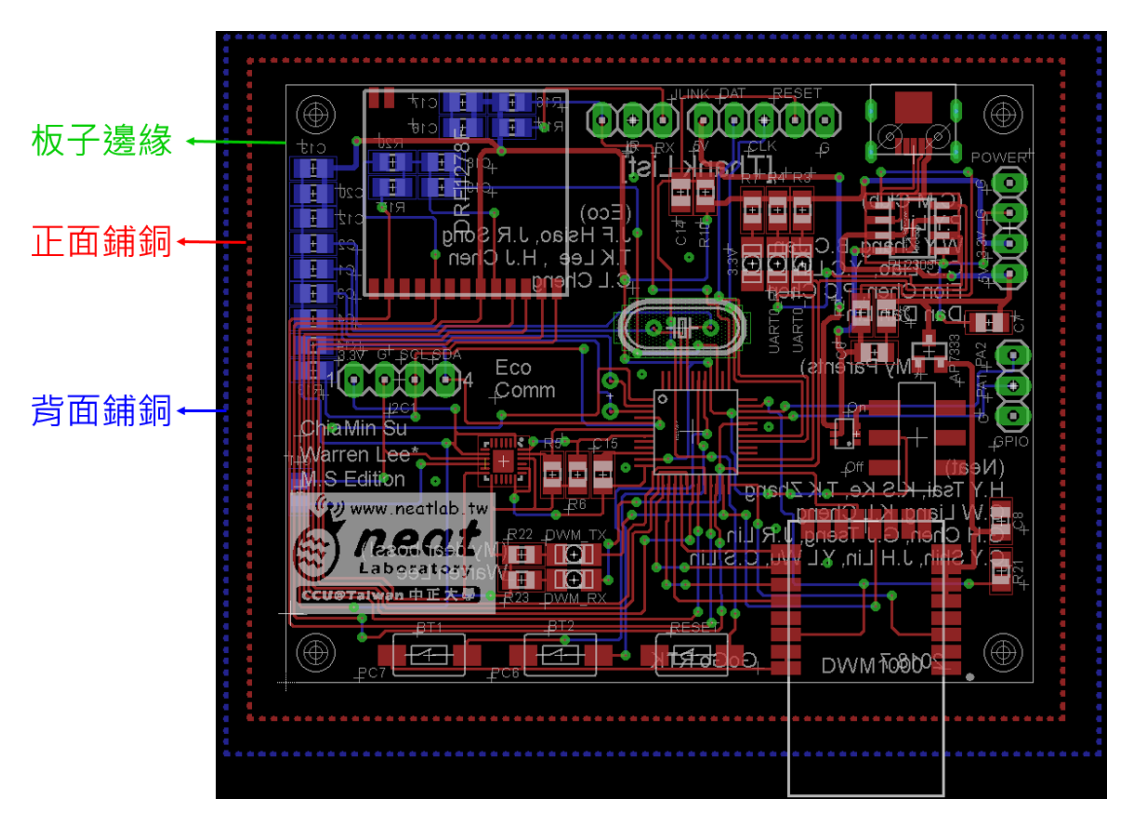

**圖 3.3.2.1.2-電路板參考圖**

## **3.3.2.2 電路設計**

圖 3.3.2.1.2 為電路板的參考圖,接下來將用此圖來作說明,首先我們會先 決定電路板的大小,依照元件的多寡自己安排,電路板越小使用上越方便,但 是電路線能夠走的空間也會受限,造成設計難度上升。決定好電路板尺寸以後 開始放置各個元件(先擺放大概的位置就好,開始拉電路線時再一邊調整)。

## **元件擺放 Tips:**

- MCU 盡量接近電路板中心 **A**
- 石英震盪器盡可能地貼近 MCU (距離長容易造成時間延遲) **Allis**
- **Age** 天線要盡量靠外側,若有兩組天線則必須設計對角線,降低干擾
- **A** 想要盡可能貼近邊緣,可以參考其他人實體電路板與設計圖再做調整

粗略擺放完成以後,就能開始畫電路線,畫電路線也有幾個原則要注意。

**畫電路線參數:** (Route(Top,Bottom),選用 **Wire bend style 1 (禁止用直角)**)

-一般線(非電源線) 線寬: 0.18 洞直徑: 0.7064 Via Round 鑽孔 drill: 0.3

-電源線 線寬: 0.4064 洞直徑: 0.8064 Via Round 鑽孔 drill: 0.4

## [電源線設定]

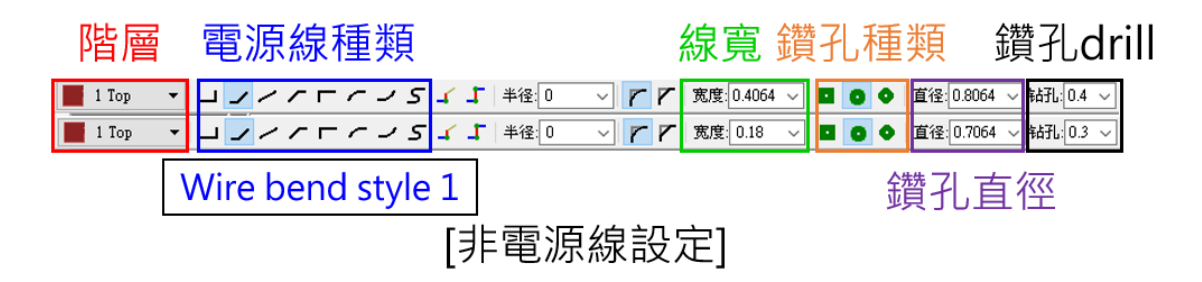

**圖 3.3.2.2.1-電路線設定參數**

### **設計電路 Tips:**

- Š 電路線轉彎不要用直角, 以 45 度角較佳 (降低電流的損耗)
- Š 設計電路最好是直線為主,小部分使用45度轉彎,避免很長的折線
- 線與線之間的間距至少 0.2 mm Š
- **A** 電阻中心點上下間隔至少 2.1 mm, 左右至少 4.1 mm
- Š 可用滑鼠中鍵切換 Top/Bottom, 切換處會自動產生洞 Drill
- 點選元件後可用滑鼠中鍵切換正反面,右鍵則以 45 度角旋轉 **AND**
- 電源線若太粗沒辦法拉,則以非電源線的參數替代部分電源線 **A**
- Š 元件正反面都可以擺放,較重的元件盡量擺放在上側,焊接比較容易
- **A** Drill 孔是上下導通的,若配線經過 Drill 形同與上下側都接通
- 確認線路導通的情況可使用工作列的 Show 查看 Š
- Š 排針排母的綠色 Pad 也是上下導通,避免線路經過
- GND 線可以先不用拉,最後用舖銅處裡 **AND**

完成電路設計以後,接著利用舖銅將電路板上的 GND 都共地。

### **[舖銅流程]**

Step.1 選擇 Polygon, 設為 Top Layer 沿著板子圍一圈(將整塊電路板包圍起

來),再用一個 Bottom Layer 的 Polygon 沿著板子圍繞一圈。

**Step.2** 將兩個 Polygon 名稱設為 GND 並使用左側工作列的 Ratsnest 完成

舖銅,若有舖銅達不到的地方,可以打洞(Via)並將名稱設為 GND。

## **[電路檢查]**

檢查電路的設計是否符合洗電路板廠商的製程要求(電路線、元件的間距) 不同送洗廠商的參數不同,若有更換廠商則要修改.dru 檔案(目前預設為歐沃) **步驟:** 點選 DRC->載入 [default1.dru\(](https://drive.google.com/open?id=182nMOTgLM3AO7nGXlITzvQVplf9JtlMt)<-洗電路板廠商製程的參數檔案)檢查

## **[製作 Gerber 檔]**

電路設計完成,舖銅完成,電路檢查也沒問題以後,接下來就近到製作 Gerber 檔的步驟。

步驟: 文件->CAM Processor->打開最近文件-[>mygerb274x.cam-](https://drive.google.com/open?id=1GkuzgoKldDX6QqKceCMKpAFYOJi_ZOMN)>選擇每一 部分要包含哪些 Layer。(若 tPlace、tValue、tName 都希望印出,這邊要確認 是否在同部分內都有被勾選到)

完成以後,使用 [Gerbv](https://sourceforge.net/projects/gerbv/files/gerbv/) 開啟 Gerber 檔案,確認每一層是否正確(確認是否有漏 印的部分)。

## **[列印設計的電路圖]**-焊接用

設計完成後,則可以列印電路板的圖,方便焊接的時候對照用。 **步驟:** 

[正面]只保留正面想顯示的 Layer(Top、tPlace、tName 等), 文件->打印 [背面]只保留背面想顯示的 Laver(Bottom、bPlace、bName 等), 文件->打印 兩個檔案可以印在同一張紙的正反面,更加方便。

上述步驟都完成以後,則完成電路板的設計,接著按照第一張的電路板送 洗流程進行即可。

# **第四章 元件焊接**

<span id="page-39-1"></span><span id="page-39-0"></span>**4.1 焊接工具簡介(感謝冠傑學長協助)**

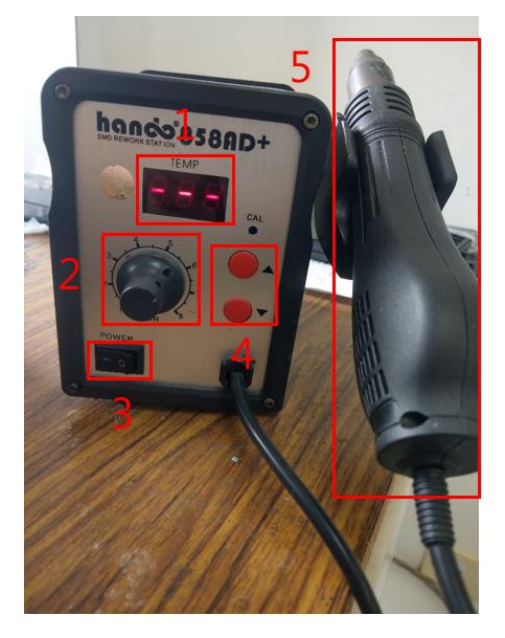

**圖 4.1.1 熱風槍**

- 1. 溫度顯示器
- 2. 調整熱風槍風力大小,通常使用 0.5 或是更低
- 3. 熱風槍開關
- 4. 調整溫度,通常使用 300 度
- 5. 熱風槍本人!?

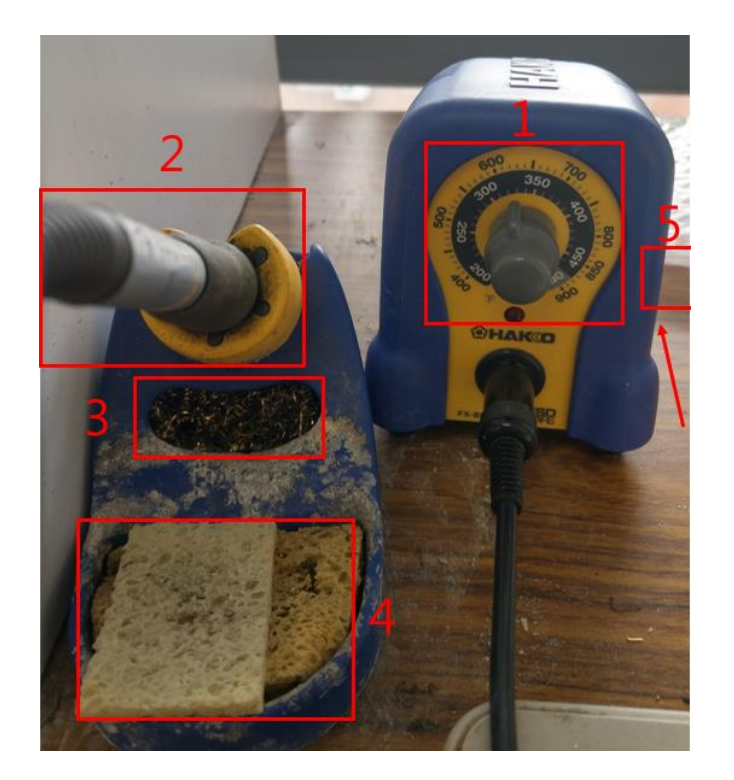

**圖 4.1.2 銲槍(烙鐵頭)**

- 1. 調整溫度,通常使用 300 度
- 2. 銲槍本人, 前端可更換烙鐵頭
- 3. 鋼絲絨,清洗烙鐵頭用 (去除雜質,燒焦或是溶到其他材質且 4.無法處理)
- 4. 吸水海綿,清洗烙鐵頭的地方,需要加水
- 5. 銲槍開關(在側面)

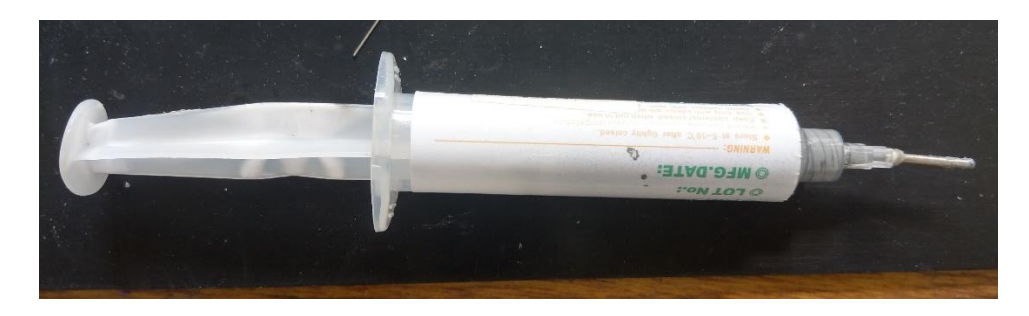

**圖 4.1.3 錫膏(搭配熱風槍使用)**

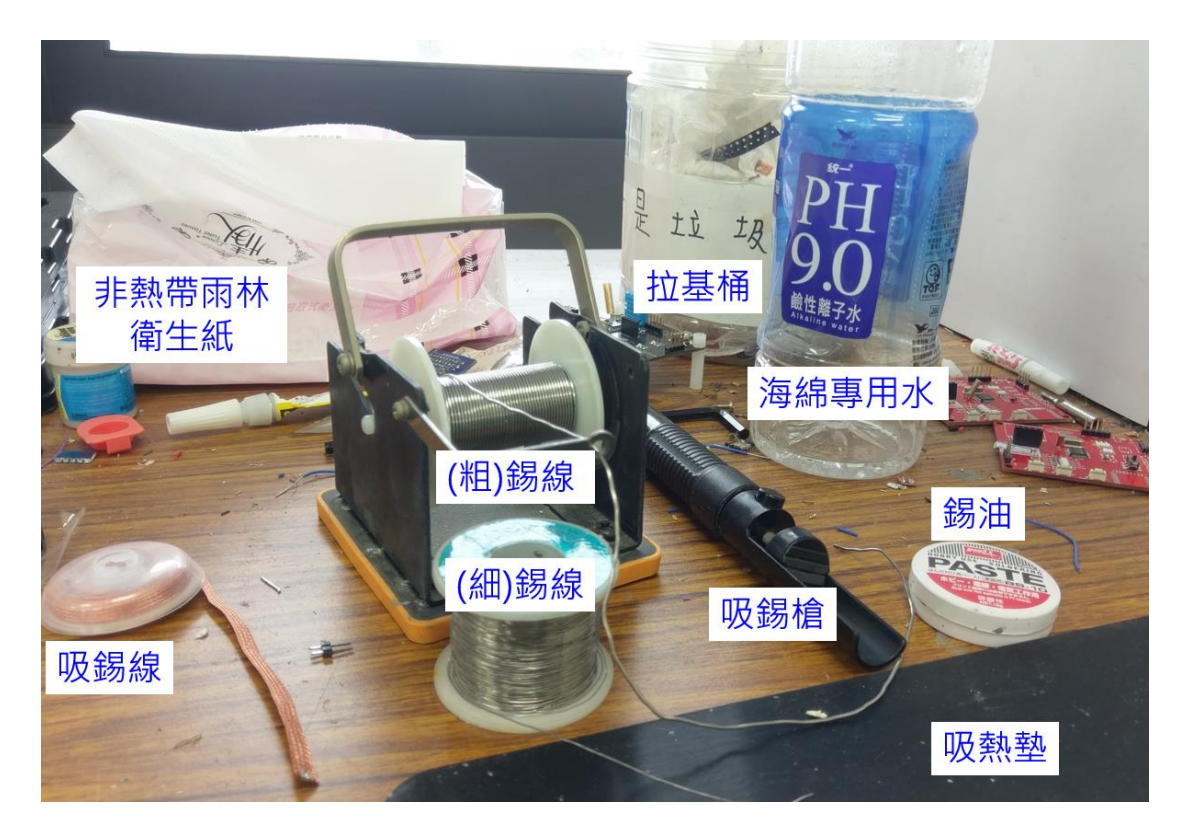

**圖 4.1.4 焊接桌**

## <span id="page-41-0"></span>**4.2 焊接方法&技巧**

只可意會,不可言傳。趁學長姊還在學校時趕快多請教他們吧,對自學而 言,焊接的門檻較高並不是因為技術多高深,而是需要有充足的器材進行實際 操作才學得會。剛好實驗室的資源充足,也有將焊接知識代代傳承,希望這樣 傳統可以一直延續下去囉~

# **第五章 面試心法**

<span id="page-42-0"></span>**"台上三分鐘,台下十年功。勤奮苦練功,馬到會成功。" 背景簡介:**

由於我的背景比較特殊一點,大學讀中正**經濟系**雙主修電機(班上倒數前 3 名畢業),做專題的時候開始跟老闆,後來也決定繼續直升中正通訊所留在 NEAT Lab。研究所期間的在校成績也都不怎麼突出(大概 30%),寫程式的天份 也不比其他同學優秀,但耍耍嘴皮子可能是我比較得意地看家本領吧~後來也 幫助我面試過程都很順利,多位面試官都在面試後讚許我的口才&吹牛本領。 最後面試 5 間公司拿到了 4 間的 Offer!

西柏(9 月初)、旺宏(9 月中)、群聯(9 月中)、義隆(10 月中)、瑞昱(次年 1 月初) 這部分有其他問題再私訊問我,有些問題不宜公開說明^\_^

### **激勵的話:**

至於為甚麼成績這麼爛還要打這個自我簡介呢,我想分享的是不要因為你 過去的背景不好(在校成績、學校校名等等)就覺得自己技不如人,你的背景應 該也很難比我糟,文組最後一名畢業,研究所也沒四大,但是找工作的過程蠻 順利的,也找到喜歡的公司,反而贏過很多學歷成績都比我亮眼的學生,我都 能夠辦到了,我相信你們一定能比我更好。

就像老師常說的,在業界要評斷一個人的能力有許多的分析指標(外語能 力、實作能力、研究成果、成績、個性等等), 但是對大多數的學生而言, 除了

成績單以外,其他的能力並沒有辦法量化讓面試官看見(如何證明個性好、研究 能力強?),這也是為甚麼最後只能以成績單或校名來決勝負。但我們實驗室很 強、資源很豐富,只要努力的熬過完整的訓練流程,每個人都能夠獨力完成一 整套的系統,從**選配零件->設計電路板->焊接->撰寫開發程式->建構一套系 統**,去面試的時候只要拿出你完成的一整套系統(實體電路板),實際 Demo 給 面試官就能證明你的能力了。

## <span id="page-43-0"></span>**5.1 投遞履歷**

一般來說企業招募比較多的還是以 6~9 月(畢業季)、1~3 月(年後轉職潮) 比較多,如果沒有在這期間內的話,好工作的缺額本來就會比較少,不要因此 而氣餒。我自己是利用 1X4 奴隸銀行,由於我是找研替所以是畢業前一年 8 月 左右開始投遞履歷,我們實驗室的方向比較偏向軟韌體工程師的職務,因此可 以往這個方向去找,不然工程師缺一定多到你眼花撩亂。

投遞履歷的原則是先把自己的目標明確化,預期薪資、預期工時,可以透 過 PTT 找尋那些公司符合自己的需求,畢竟面試成本真的很高,除了交通費以 外,一次面試可能都需要 3 小時~7 小時,有些公司還要一面, 真的很折騰

 $\lambda \cdot$  Be patient!! (Not be a patient.)

如果有興趣的職缺就每天投遞,因為你永遠不知道履歷甚麼時候有機會被 HR 看見, 從我自己找研替的過程中, 第一次面試到最後一次面試就間隔了快

半年,每天投遞履歷只需要點兩下滑鼠,何樂而不為呢?

## <span id="page-44-0"></span>**5.2 準備履歷**

接下來我想介紹的是準備履歷的部分,由於科技業是屬於比較實務的產 業,因此我的重點不會放在如何讓你的履歷看起來很漂亮、如何美工等等,而 會放在如何在研究所期間充實自己的履歷,畢竟面試官只要簡單的幾個問題就 知道你的實力大概如何了。所以接下來我就大概分享一下從專題生->研究生的 心得。因為在面試的過程中,我常被問到在求學過程的每一個階段你學習到了 甚麼,如果每個階段都不斷地持續在前進會有很大的加分效果。

### **[專題時期]**

剛成為專題生的時候,大家都是一張純白無瑕的白紙,老師會開始找一些 題目或是技術讓你去看看相關資料,一開始跟 Meeting 也聽不太懂學長姊在說 甚麼,不過藉由每一次 Meeting,從老師跟其他人的討論中可以慢慢的建立自 己的基礎觀念,聽久了直的會對某些技術或是涌訊園裡有初步的了解。學長姊 的實驗如果有需要人手幫忙,可以主動參與,可以從實驗的參與過程學習到更 深入的知識、和學長姐建立良好的關係、相關經驗也可以寫入履歷中(我應該是 有史以來參與過最多學長姐實驗的同學,過程中學長姊都很會熱心地教我相關 的專業知識)。如果能力比較強的同學,可以開始著手一些小計劃,老闆開的微 處理機是整個實驗室技術的核心,越早學會對自己幫助越大。剩下還是以順利 畢業為目標,老闆常說: 先能畢業就好!

**[碩 0 時期]**

成為碩 0 代表專題有了不錯的成果,老師也肯定你的能力。同時也該準備 每天進實驗室的生活了,雖然實驗室並沒有規定打卡上下班的機制,不過在實 驗室遇到問題可以馬上問學長姐,學長姐通常也會很熱心的指導你,這樣的進 步效果會比在家裡自己摸索還要有效率很多。而且實驗室的座位與設備這麼高 級,在家裡應該沒有這麼快的網路速度、這麼大的雙螢幕、不用錢的冷氣吧!!

這時畢業學分應該都修得差不多了,有餘力可以考慮開始修一些研究所的 課程(可以抵研究所學分),也開始要花較多的時間在研究上面,研究進度基本 上就配合老師 Meeting 討論的目標,如果遇到沒辦法解決的問題就主動詢問學 長姐或是老師,不要把問題擱置太久,因為你不說沒有人會知道你遇到甚麼問 題,大家就沒辦法幫助你解決。

**[碩一時期]**

碩一最主要還是修課,選課方面盡量選和實驗室方向較相關的,這樣比較 容易有相輔相成的套裝效果。這時也是做研究的黃金時期,你的專業能力全仰 賴這一年的學習與成長,所以這個時期最好讓自己快速的學習實驗室的專業知 識,讓自己具備能夠幫忙協助計劃的能力。如果有和同學一起合作的 Project 或是獨立完成的 Project 都要保留 Code、照片以及相關資料, 在整理履歷的時 候都可以放進去充實內容,若是和同學分工的 Project,如果你對整個系統都非 常了解,面試時就可以說是自己獨立完成的,若只了解部分也要在面試時講清 楚,避免面試官誤認為你在膨風,開始懷疑你說的話。

**[碩二時期]**

碩二時期就仰賴碩一努力建立的基礎,這個時期應該畢業學分都解決差不 多了,開始要以所學的技術規劃碩論方向,碩二上都在討論方向,同時也協助 一些計劃的 Project,到了碩二下就差不多會決定碩論題目,然後趕緊規劃實驗 流程跟完成論文的部分。

從上面的各時期簡介中,其實最精華的時期是碩 0 和碩一,你的履歷大概 會有 70%和這兩個時期的學習成果相關,碩二的碩士論文只是將前面所學習的 技術(材料)組合起來套到某一個應用上面,如果你學習的技術不夠,碩論的質 量就會非常受限,可能要用時間換取空間了。

## <span id="page-47-0"></span>**5.3 面試注意事項**

## **1. 講話要有自信,沒有自信會讓人質疑內容的真實性**

(我剛進實驗室時,第一次報告論文就在台上被老闆說: 蘇家民,你唬爛我!) 後面再分享怎麼訓練唬爛技術~

### **2. 不要被看起來很兇的主管影響,他只是故意嚇你**

## **3. 要堅守自己預期最低的薪水和最長工時**

有些爛公司會用新人最重要的是學習,薪水不重要來騙新鮮人,但事實是拿香 蕉就只請得起猴子,整間都是猴子的不是公司,是動物園!

## 4. 若有多間公司邀約面試,可以協調能不能盡量安排在同一天

## **5. 校園徵才若有考慮的公司,但沒有開出適合職缺,可以寄信給人資詢問**

我有一個面試機會就是我主動寄信給來校園徵才的人資,簡單介紹我們的專 業領域,再詢問他們有沒有相關性較高的職缺。

## **6. 口頭 Offer 不要太高興,紙本才算數**

有些公司會口頭表人,最後害你兩頭空(大公司也不例外)

## **7. 面試過程記得主管問的問題或是提出的建議**

在面試過程,主管會和你討論你的研究等等,他們會提出一些看法或是問題。 當你後面的敘述有談論到前面主管提到的部分,可以說:就像主管剛剛提到的 這個部分 brabrabra,讓主管感覺你重視他剛剛說的話。

## 8. 英文發音要練好,即使不會英語會話也能讓人覺得你英文很好

## <span id="page-48-0"></span>**5.4 提升表達能力方法**

其實我剛進大學也是很害羞內向不善言詞的,不過透過不斷的找方法訓練 自己的口才與膽量,真的改善非常多,甚至到敢唬爛老師的地步!接下來跟大家 分享一下我的訓練歷程。

**參加社團 A** 

> 我在大學時期有參加國樂社,參加社團可以幫助你認識不同領域的朋友,接 觸較多的人群有助於提升社交技巧。我在研究所時參加了一個叫做 English Corner 的社團,這個社團主要是讓大家練習英文口說,會有一些外國朋友 一起參與,每周會有一天在圖書館的教室,大家再 2.5 個小時的活動中都只 能全程用英文對話,這是強迫自己成長的好方法。我覺得這兩個社團都蠻建 議理工學院的學生參加,原因就不說了,直接看活動照片吧。有很高的機率 把大學被死當的學分補修過關!!! 學長引進門,修行再個人了。

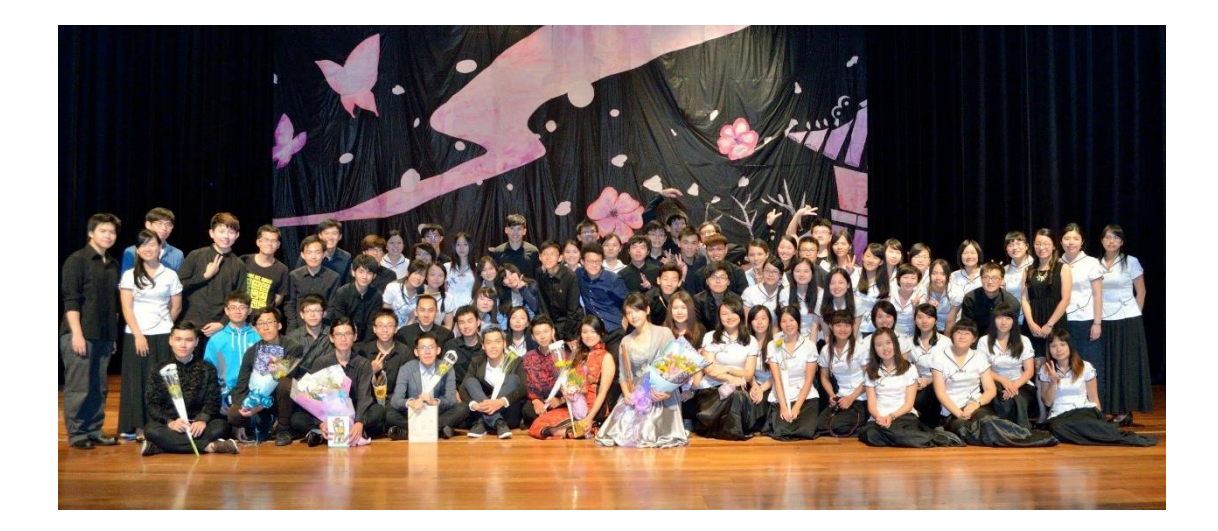

**圖 5.4.1-國樂社活動照片(一)**

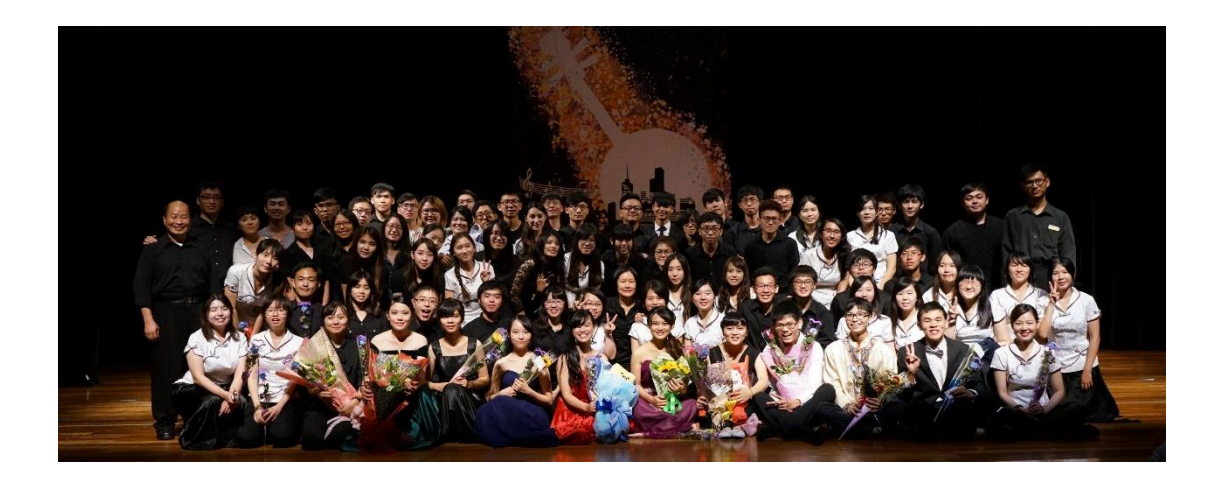

**圖 5.4.2-國樂社活動照片(二)**

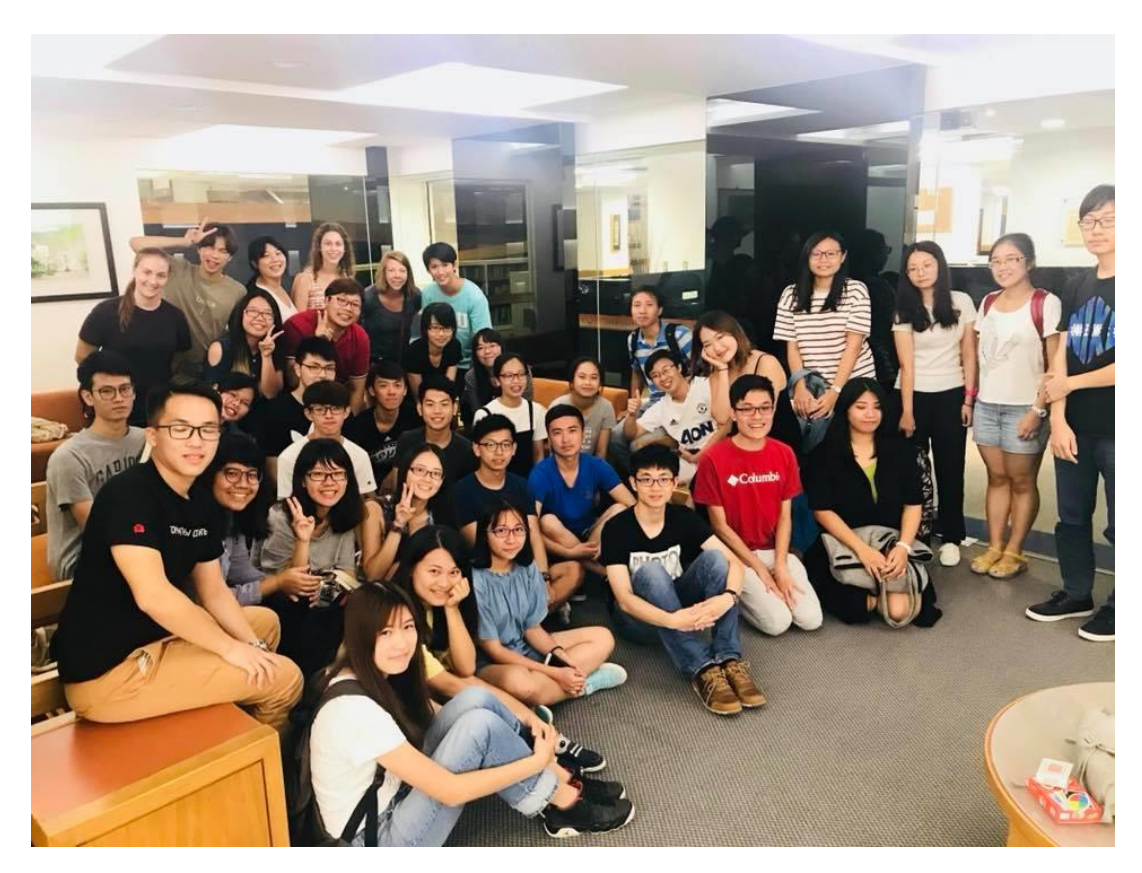

**圖 5.4.3-English Corner 活動照片(一)**

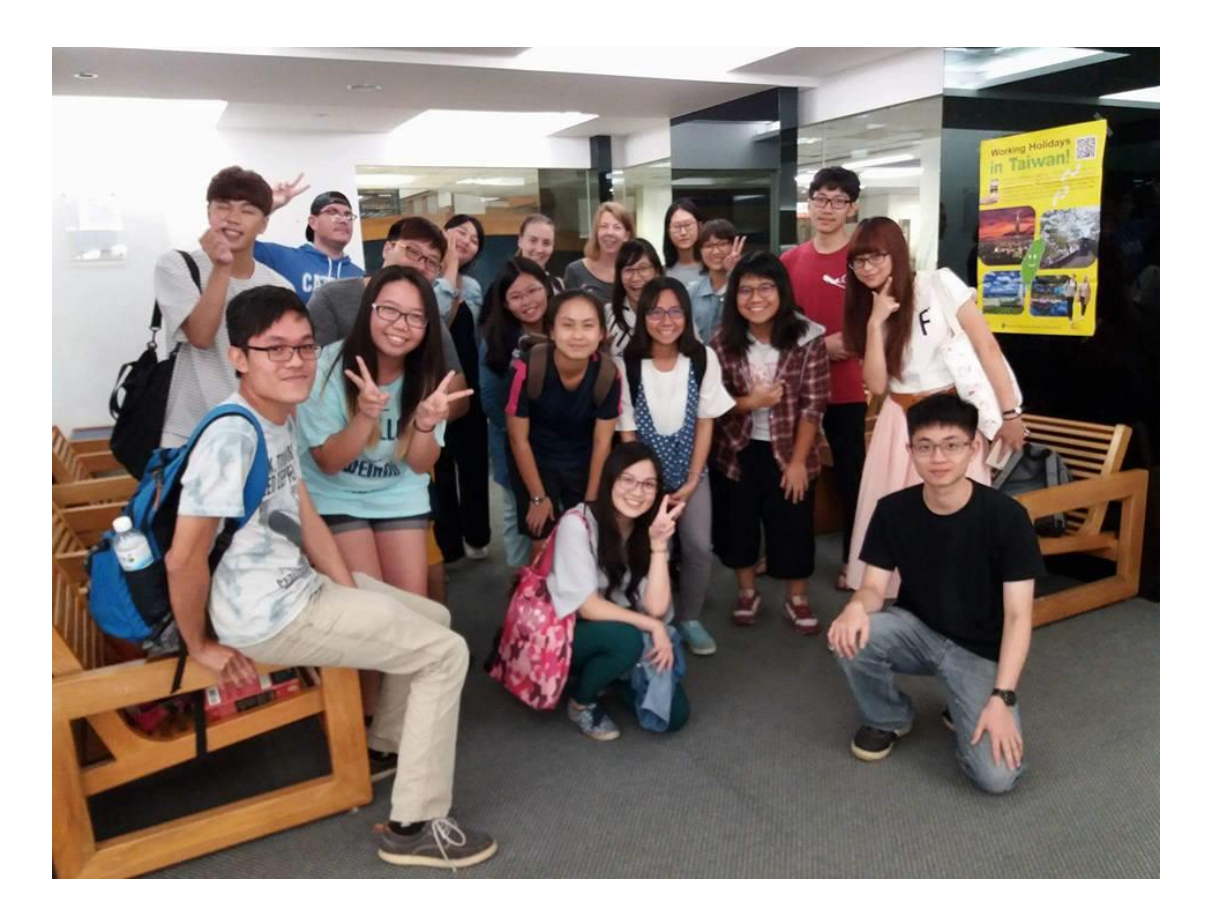

**圖 5.4.4-English Corner 活動照片(二)**

## **參加研討會、主動爭取報告機會**

因為我是管院出身的,所以研究所期間,老闆其實給了我很多報告的機會, 一開始都會有講話對發抖、講話很小聲、講話結巴的問題,不過透過練習可 以有效的改善,要面對問題,勇於克服它。

#### **自己平常練習同義詞,避免過度使用同樣的詞彙 AND**

我在管院的一門課中,老師要求我們報告時不能重複出現同樣的詞彙三次。

一般同學最常犯的錯誤就是過度使用然後…,然後…,然後…。

自己平常就可以練習要怎麼抽換詞面,下面舉幾個例子:

可能、好像、宛如、也許、或許

然後、接下來、再來、接著、下一步

熟練了不同的詞彙以後,就能夠讓自己的談吐技巧更上一層樓。

#### **資源允許的話建議出國到西方國家自助旅行或是研討會** Š

因為剛好蠻幸運的,我在研究所期間有兩次到國外參加研討會的機會,一次 到奧地利維也納,一次到美國匹茲堡。我第一次到亞洲以外的國家就是去維 也納參加研討會,第一次進入西方國家,你會感受到很大的震撼教育。因為 在這裡只有英語是有用的語言,你說中文沒有人聽得懂,你遇到的所有問題 都必須開口說英文才能解決。在人生地不熟的地方,你只能自立自強,更何 況,這樣練習英文口說的機會一去不復返,花了這麼多錢卻留下很多遺憾不 是很可惜嗎!人被逼到絕境時會產生很強的動力逼迫你主動開口用英文和其 他人交流。多開口幾次以後,其實你會越來越不畏懼開口,甚至會喜歡上這 種勇敢的 Fu~

我是因為這一次研討會的衝擊,讓我萌生了要在畢業前規劃一次自己一個人 到英國自助旅行 2 调的想法, 在外面狺種孤立無援的感覺很可怕, 但是當你 克服了這個恐懼,對於勇氣會有相當大的提升!(在國外還是要先做好充足功 課,注意安全)

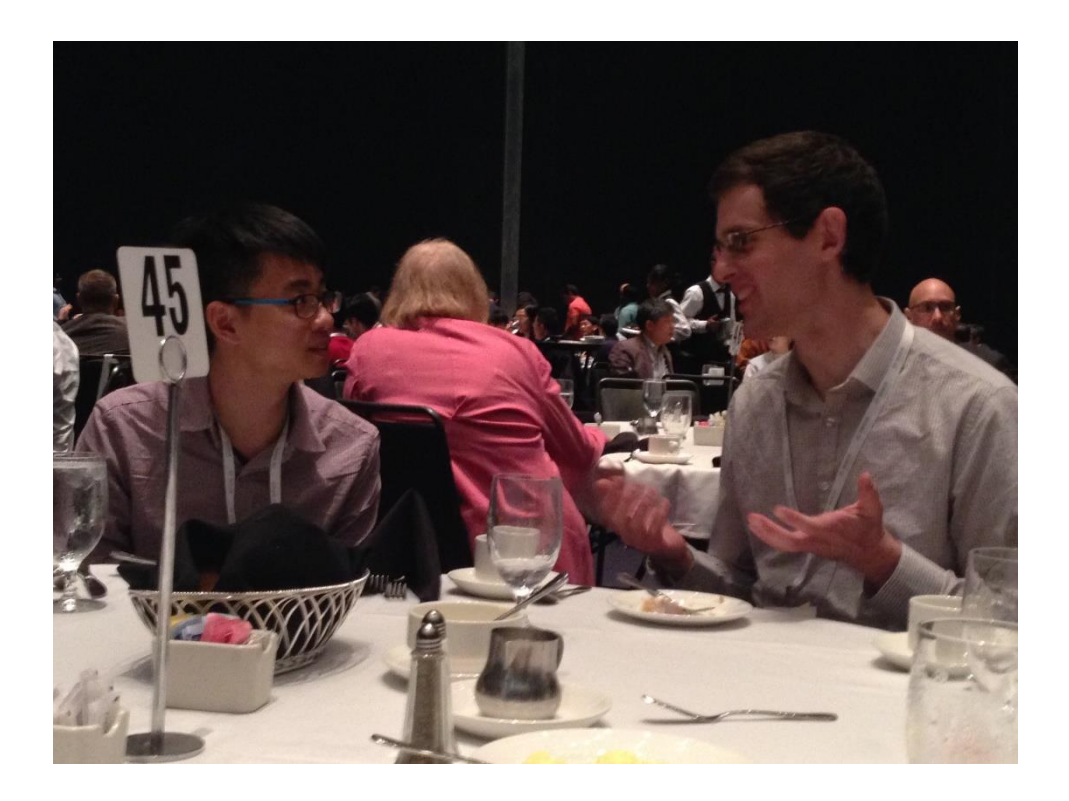

## **圖 5.4.5-到美國參加研討會**

以上是我自己在求學期間提升表達能力的方法,我相信一定也有其他有效 的方式,在這邊就列出自己的歷程讓大家參考看看。

最後,放上 PTT 科技版常見的留言:

十萬青年十萬肝, \_ 輪班救台灣。

漏接\_\_, 人生 GG。

深夜加班,必有緣由,不是訂單,就是有仇。

上輩子做壞事,這輩子做電視。

沒辭操到死,沒死操到辭。

上班打卡制,下班責任制。

共勉之。

# **第六章 美食饗宴**

## **"無聲細下飛碎雪,放箸未覺全盤空"**

<span id="page-53-0"></span>由於小弟我平常的消遣就是到處逛逛,品嚐美食,即便在這個有美食沙漠 美名的嘉義,也是能找到一些不錯的料理的!民雄能吃的選擇也不多,相信大家 基本上都吃過了,也沒什麼好特別推薦的,所以本章的重點就以介紹民雄以外 的地方為主,讓大家在醉心研究之餘也有其他抒發壓力的管道~

## <span id="page-53-1"></span>**6.1 早午餐選擇**

## **王家祖傳本產牛雜湯**

地址: 嘉義市東區忠孝路 106 號(東市場內)

營業時間: 06:00 ~ 13:00

價位: 牛筋湯\$180、其他部位的湯都是\$130

推薦指數(滿分 5 顆鳳梨): 3 台 3 台 3 台

評語:點不同部位的湯喝起來都不一樣,推薦牛綜合(牛肉、牛肝、牛腰子、牛

肚),還可以免費續湯!!

照片:

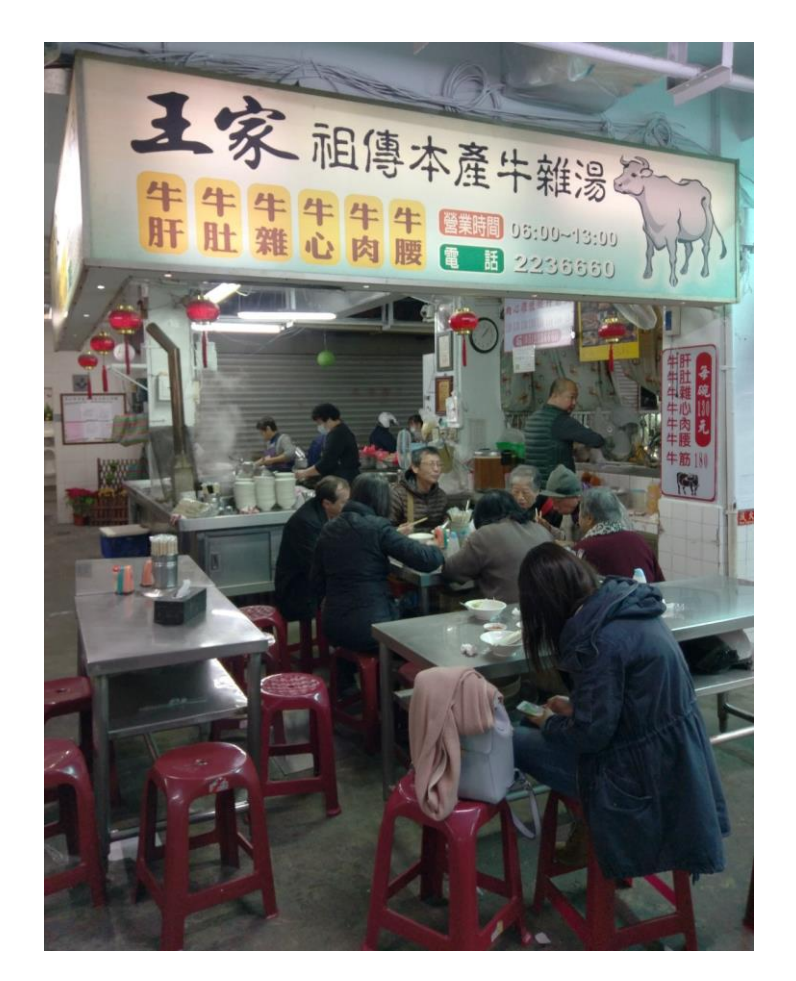

**圖 6.1.1-牛雜湯店面**

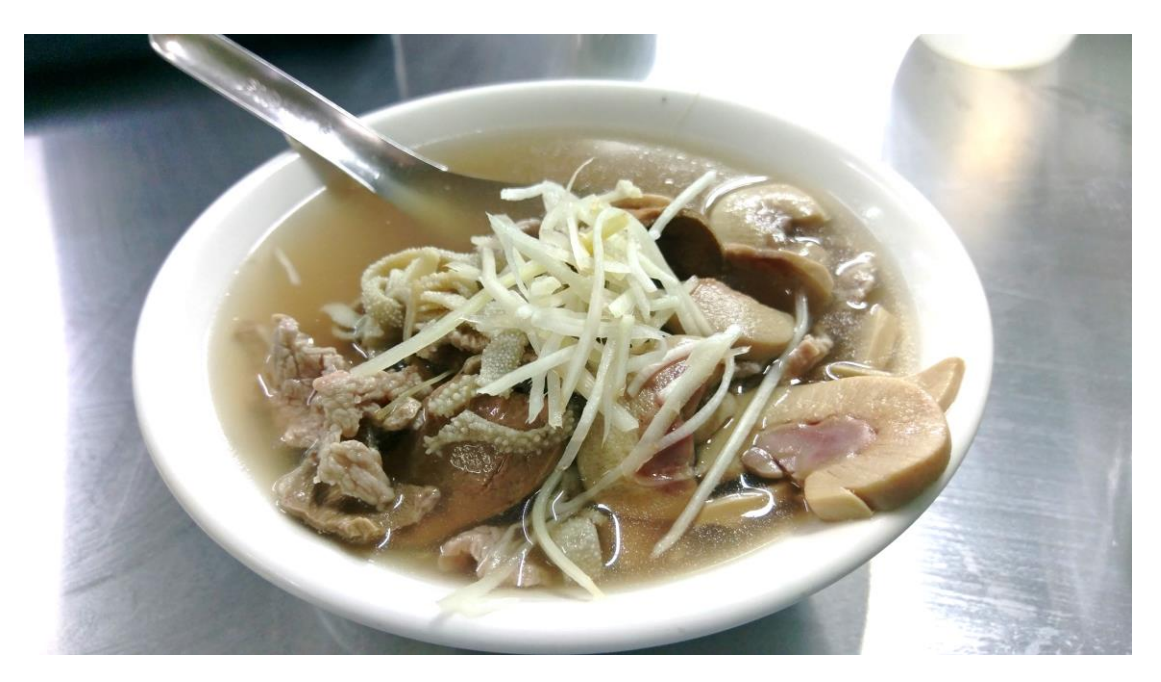

**圖 6.1.2-牛綜合湯**

#### **阿文魚粥 CONSCRIPTION**

地址:嘉義市延平街 191 號 (永大義式冰店旁的巷子内,三味果汁旁邊) 營業時間: 06:30 ~ 14:00 價位: \$100 ~ \$200

推薦指數(滿分 5 顆鳳梨): 3 台 3 台 3 台 評語: 必點草魚粥!(我吃過最嫩最新鮮的草魚), 煎魚也不錯, 每天的魚種都不

同,當日魚貨跟價目都會寫在店門口。

照片:

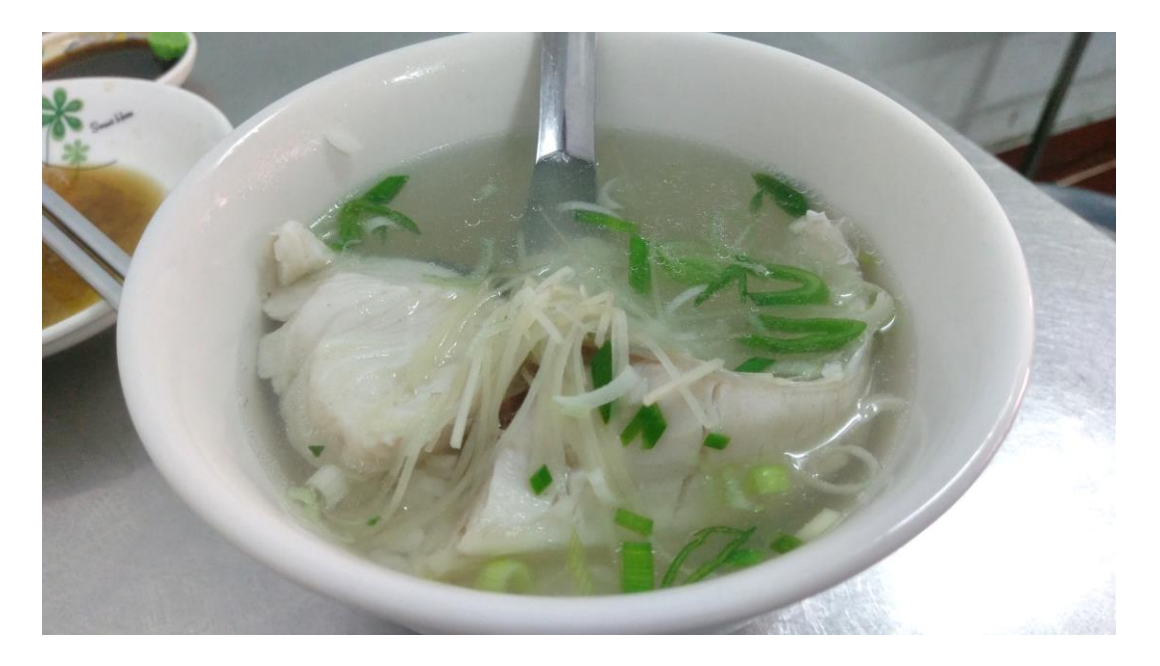

**圖 6.1.3-草魚粥**

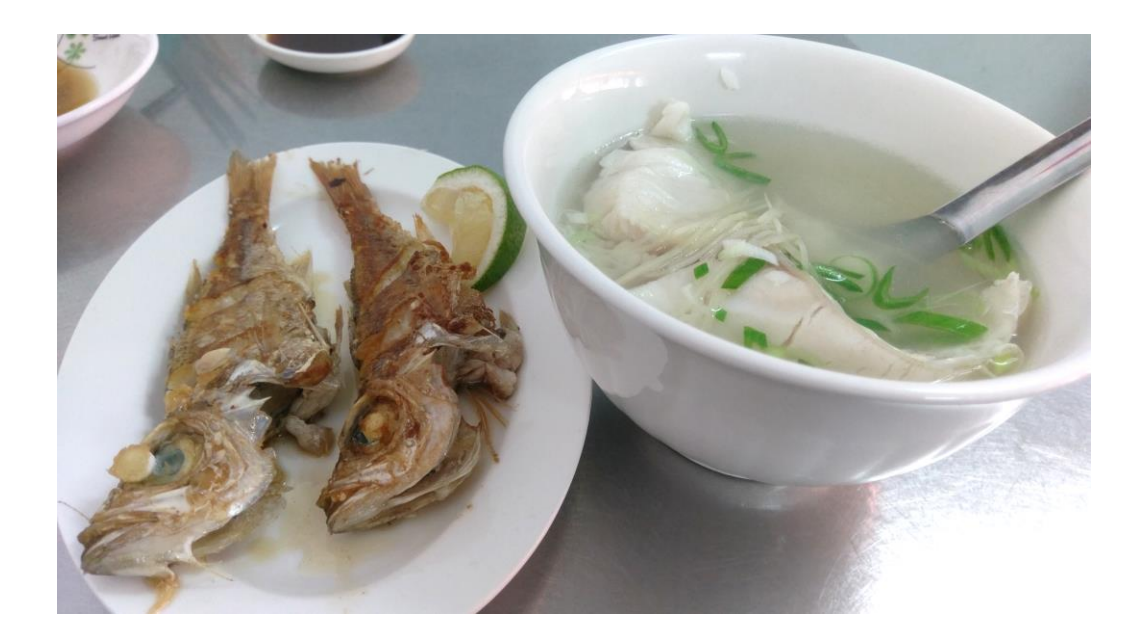

**圖 6.1.3-草魚粥+煎魚**

#### **微笑火雞肉飯 Alle**

地址: 嘉義縣民雄鄉建國路二段 56 號

營業時間: 06:00 ~ 14:00

價位: \$100 ~ \$200

推薦指數(滿分 5 顆鳳梨): 3 6 8 8

評語: 很好吃平價的火雞肉飯! 雞片飯(火雞腿肉)好吃!

照片: 拍謝 Orz, 之前去吃都沉浸在美食中忘了拍照, 有機會再補

## <span id="page-57-0"></span>**6.2 午/晚餐選擇**

## **冠壽司日本料理**

地址: 嘉義縣民雄鄉福樂村埤角 196 號(在路口處小巷子內)

營業時間: 11:30 ~ 14:00、17:00 ~ 21:00

價位: \$200 ~ \$500 (視個人喜好與財力自行斟酌)

推薦指數(滿分 5 顆鳳梨): 3 台 3 台 3 台

評語: 較高級的日本料理店,實驗室學長們的最愛!!

很多來自日本的新鮮海產,連哇沙米也是純正山葵研磨,不是化學的喔!! 推薦 魚生丼飯(綜合生魚片、生干貝)、三目丼飯(綜合生魚片、生干貝、馬糞海膽、 不定當日海鮮)

Ps. 去吃的時候報我的名字,老闆可能會有額外招待

照片:

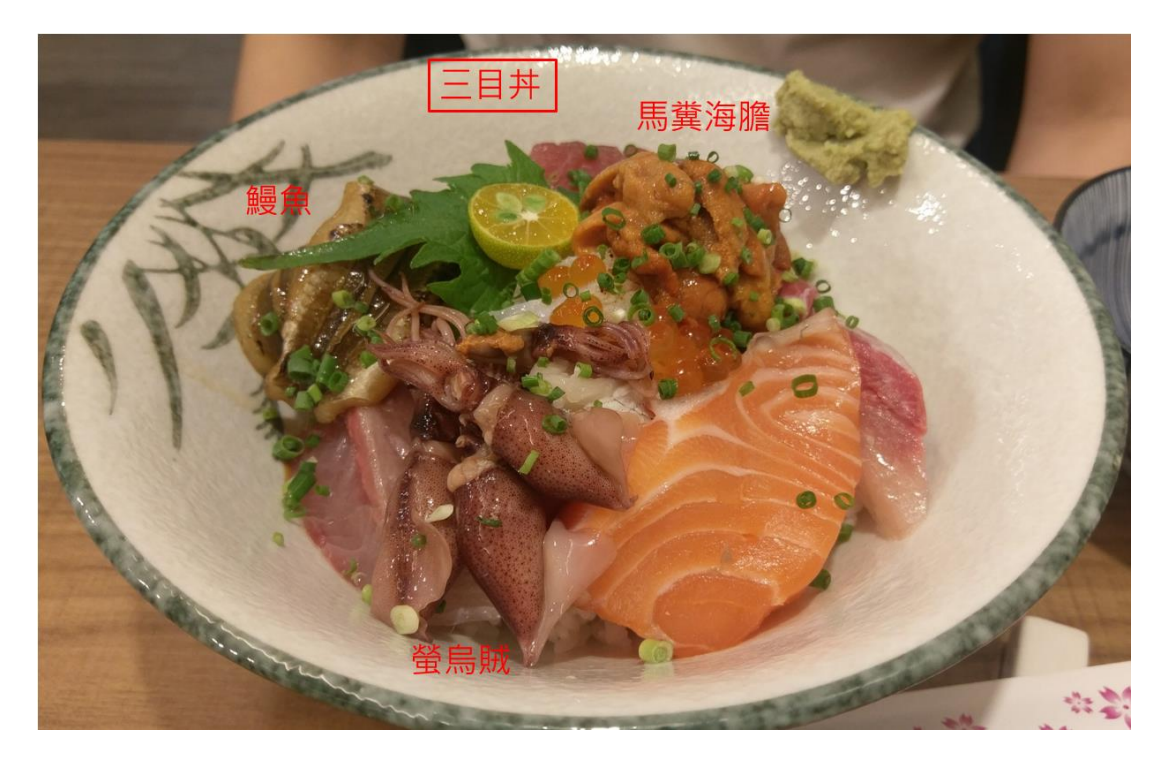

**圖 6.2.1-三目丼飯(正面)**

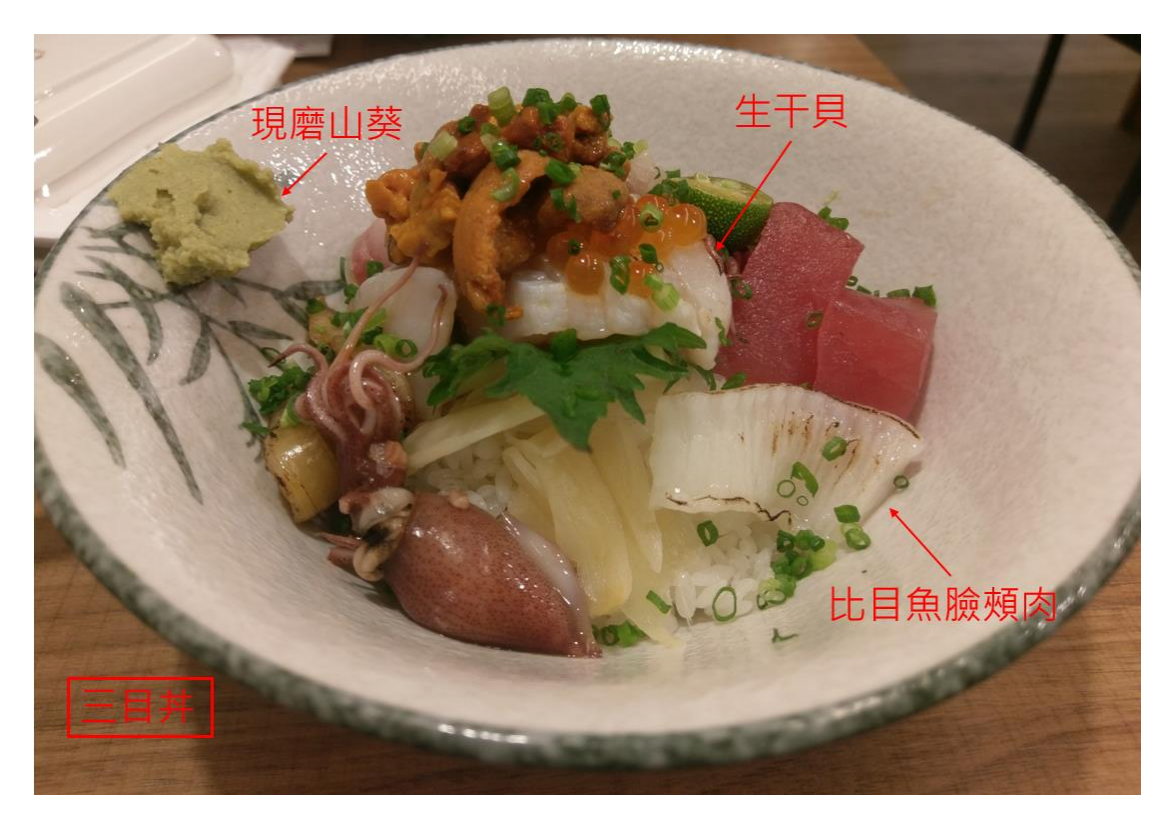

**圖 6.2.2-三目丼飯(背面)**

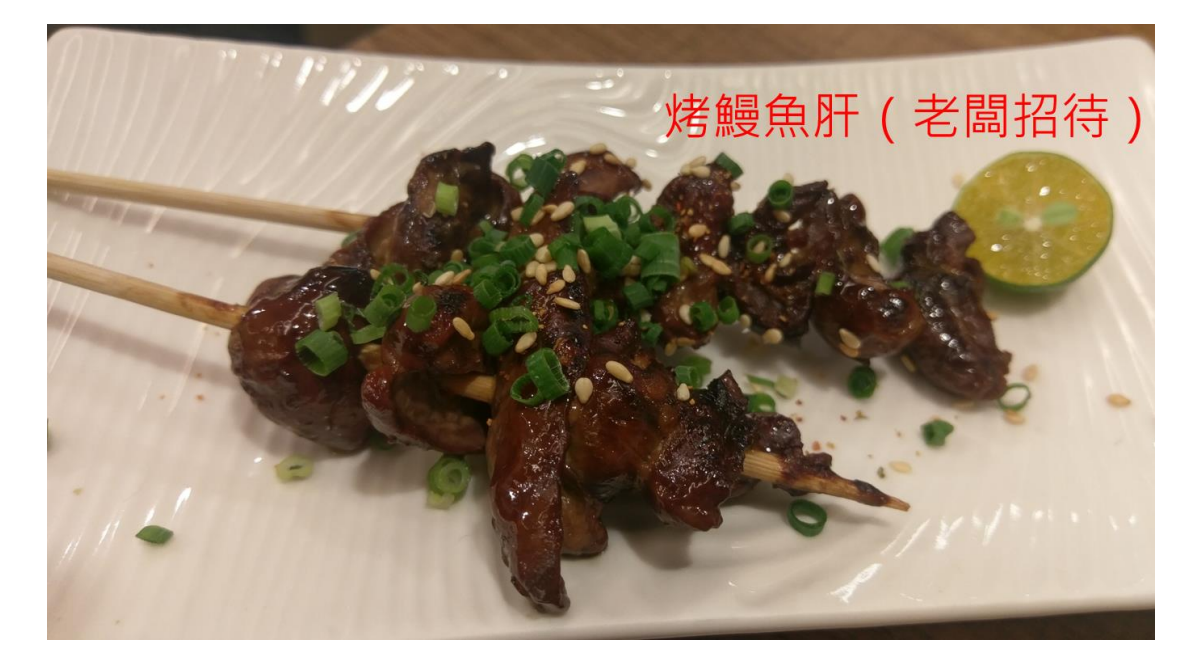

**圖 6.2.3-烤鰻魚肝**

#### **漁民食堂**

地址: 嘉義市東區大雅路二段 413 號

營業時間: 11:00 ~ 14:30、17:00 ~ 21:00

價位: \$200 ~ \$300

推薦指數(滿分 5 顆鳳梨): 3 3 3 3

評語: 推薦套餐, 飯跟湯可以免費無限續, CP 值蠻高的!雞唐楊套餐不錯!

照片: 一直找不到, 有機會再補。

## **元生補湯**

地址: 嘉義市東區大雅路二段 579 號

營業時間: 10:30 ~ 20:00

價位: \$200 ~ \$300

推薦指數(滿分 5 顆鳳梨): 6 6 6 6 6

評語: 推薦套餐, 火鍋都很棒, 加班後最需要的養生料理!!

照片: 暫時找不到, 有機會再補。

#### **AND 順億鮪魚專賣店**

地址: 嘉義市東區中山路 147 號

營業時間: 11:00 ~ 21:30

價位: \$200 ~ \$300

推薦指數(滿分 5 顆鳳梨): 3 台 3 台

評語: 平價的鮪魚生魚片丼飯,味噌湯不錯喝還可以無限續碗。

照片: 有機會在補上。

# <span id="page-61-0"></span>**6.3 非正餐選擇(甜點/飲料/零食)**

#### Š **桃城香雞排**

地址: 嘉義市西區中正路 698 號

營業時間: 15:30 ~ 22:30

價位: 和一般鹹酥雞價格差不多(看個人喜好)

推薦指數(滿分5顆鳳梨): 3 6 6

評語: 非常好吃的鹹酥雞, 蔡作敏老師也是座上嘉賓。炸雞腿、米血、魷魚...通 通都很好吃!

照片:

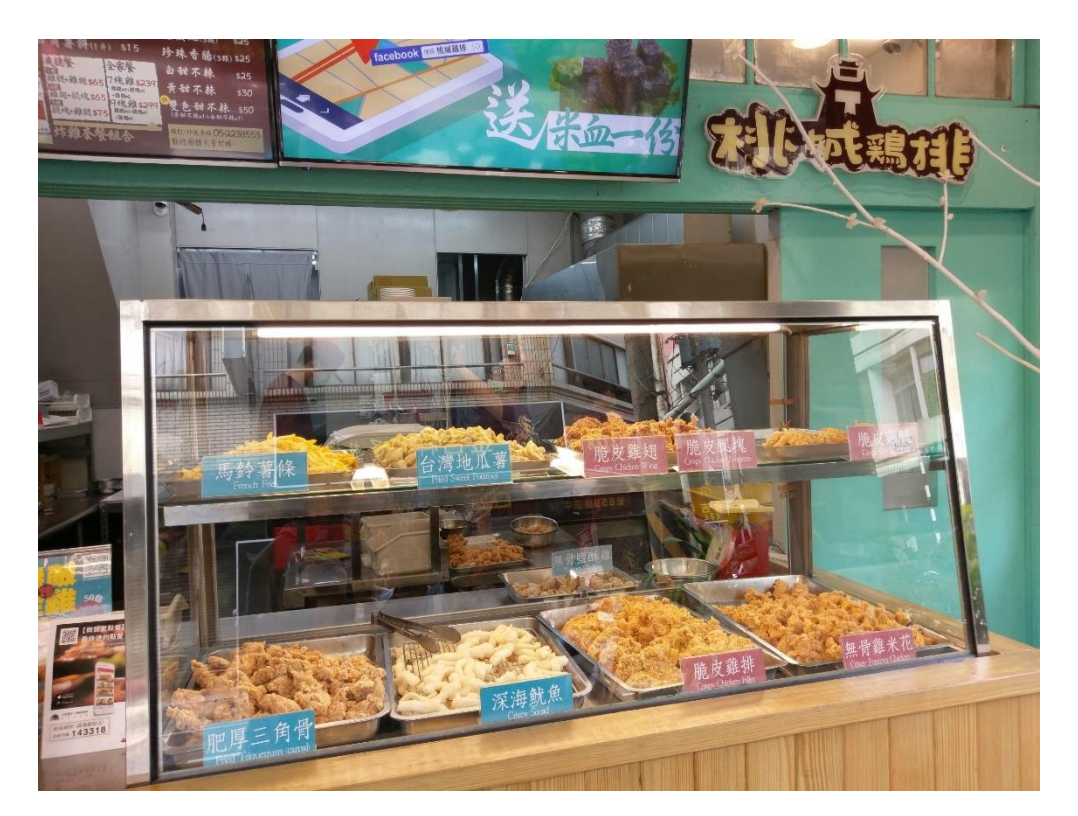

**圖 6.3.1-桃城香雞排(一)**

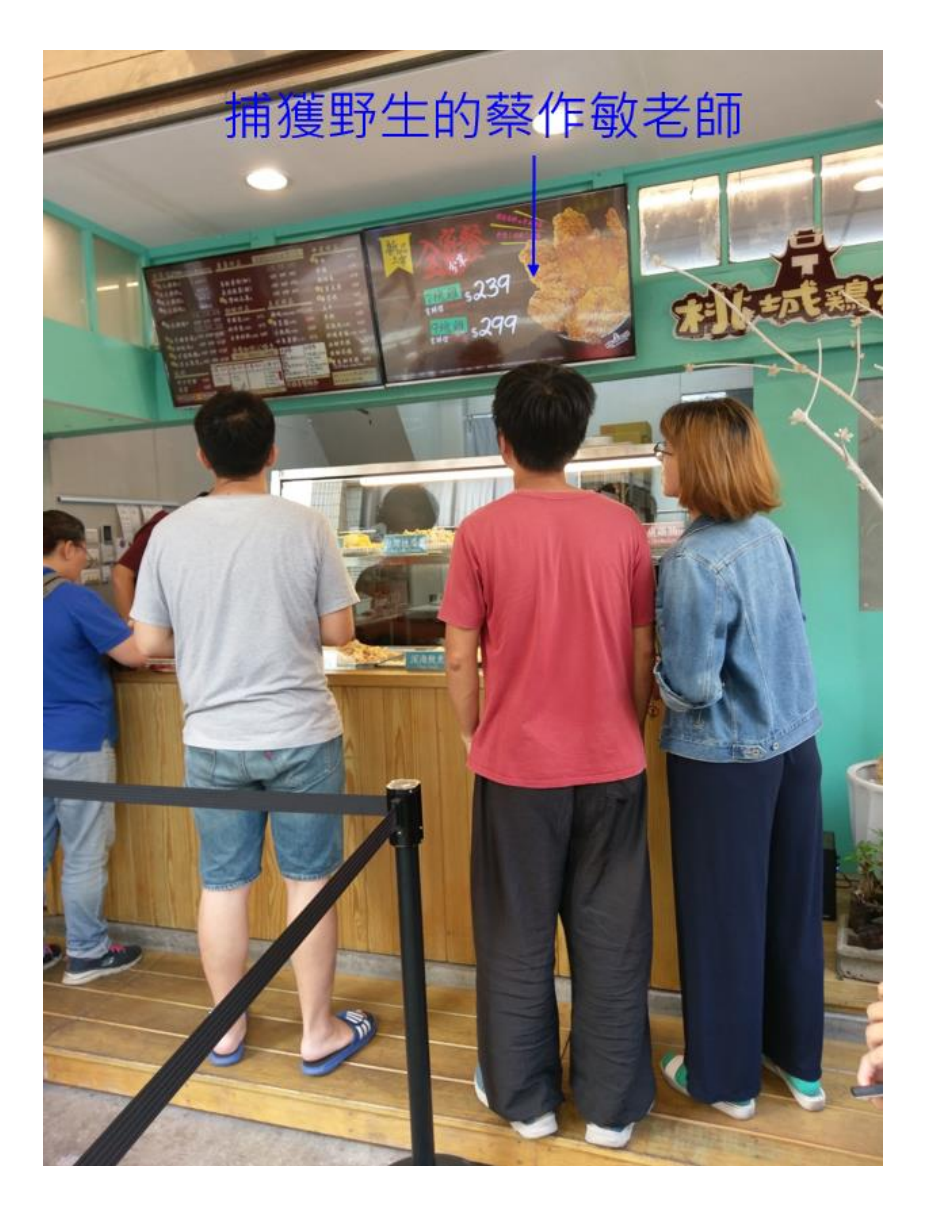

**圖 6.3.2-桃城香雞排(二)**

#### Š **源興御香屋**

地址: 嘉義市西區中山路 321 號

營業時間: (平)09:00 ~ 20:00 (假)10:00 ~ 21:00

價位: \$30 ~ \$65

推薦指數(滿分 5 顆鳳梨): 3 6 3 3 4 5

評語: 原來的招牌是葡萄柚綠茶, 但後來漲價後就回不去了...現在\$65 是小杯暈 (頗貴),推薦凍頂檸檬、洛神花系列、金萱茶

照片: 有空在補照片。

#### **S 珍煮丹**

地址: 嘉義市西區光彩街 573 號(嘉年華電影院附近巷子內)

營業時間: 10:00 ~ 21:00

價位: \$40 ~ \$80

推薦指數(滿分 5 顆鳳梨): 6 高 6 高 6

評語: 招牌是黑糖珍奶(好喝!!!在我心中的珍奶排名僅次於喫茶趣)、蜂蜜菊花

茶、泰泰鮮奶茶、抹茶都不錯。

照片: 有機會再補。

#### **龍承綠豆沙牛奶**

地址: 嘉義市東區文化路 133 號(文化路夜市內)

營業時間: 10:00 ~ 22:30

價位: \$30 ~ \$40

推薦指數(滿分5顆鳳梨): 3 卷3

評語: 綠豆沙舀的非常大方, 蠻划算的!

照片: 有機會再補。

#### 学 **嘉義劉湯圓**

地址: 嘉義市東區民國路 85 號

營業時間: 12:00 ~ 22:00 (週日~18:30)

價位: \$30 ~ \$50

推薦指數(滿分 5 顆鳳梨): 3 台 3 台

評語: 小湯圓很好吃,推薦小白湯圓跟粉角!!!

照片: 有機會再補。

#### **永大義式冰店 Contract Contract Contract Contract Contract Contract Contract Contract Contract Contract Contract Contract Contract Contract Contract Contract Contract Contract Contract Contract Contract Contract Contract Contract Contr**

地址: 嘉義市東區民族路 346 號

營業時間: 12:00 ~ 20:30

價位: \$30~\$45 一球 (憑學生證打卡可抽折價券)

# 推薦指數(滿分 5 顆鳳梨): 3 台 3 台 3 台

評語: 非常好吃又平價的冰淇淋, 每人可試吃 2 種口味

照片:

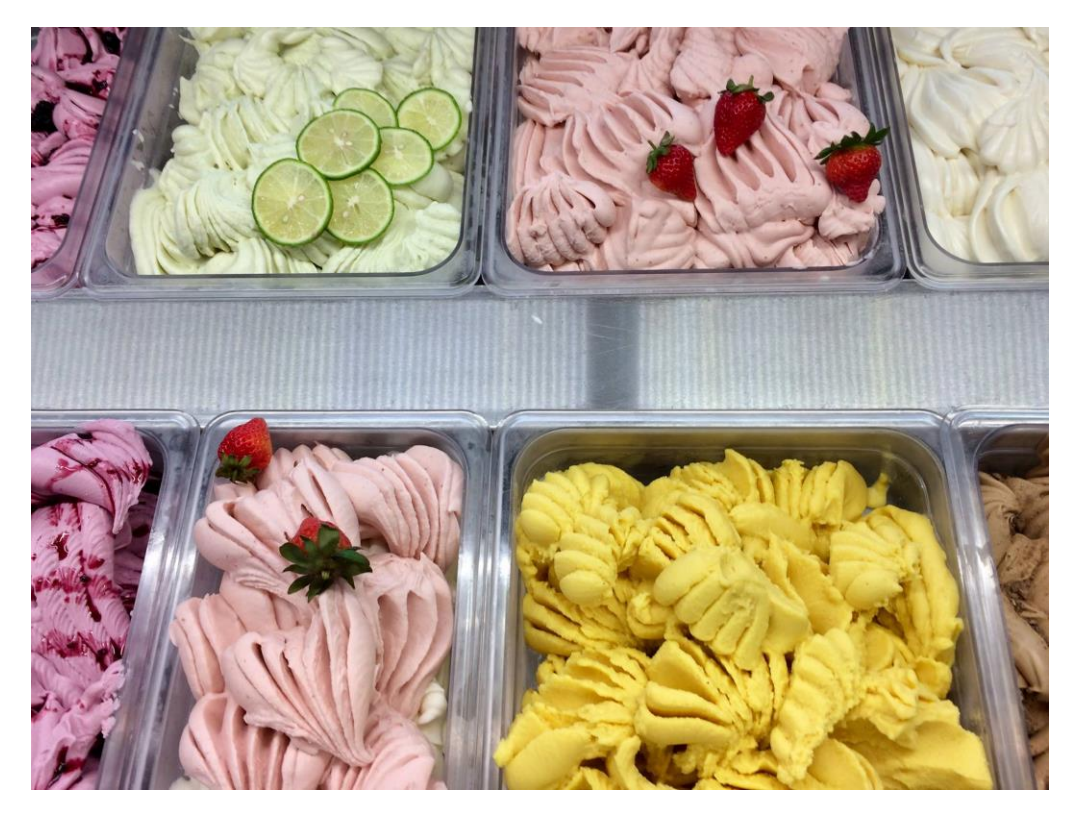

**圖 6.3.3-永大義式冰店(一)**

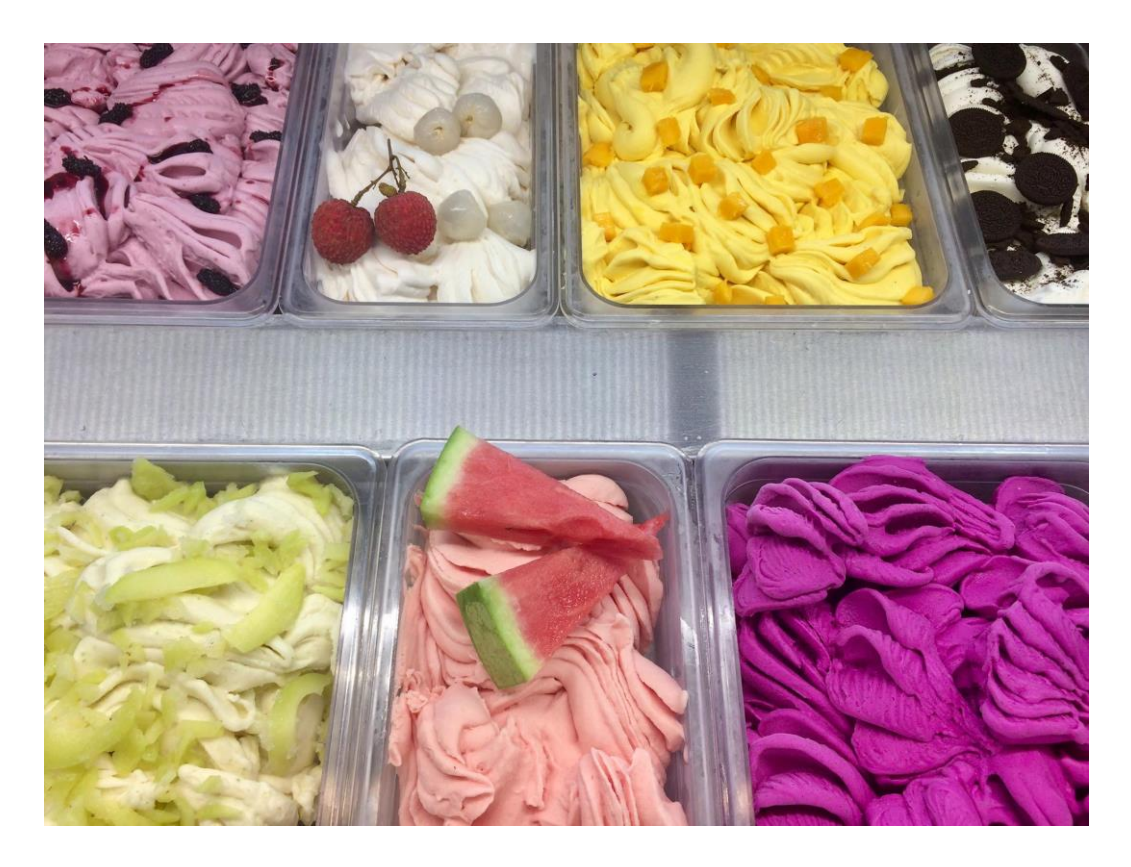

**圖 6.3.4-永大義式冰店(二)**

## **23 度半雪花冰舖**

地址: 嘉義縣民雄鄉建國路二段 415 號

營業時間: ?? ~ 21:00

價位: \$50

推薦指數(滿分 5 顆鳳梨): 3 台 3 台

評語: 芒果、抹茶、奶茶都好吃,

照片:

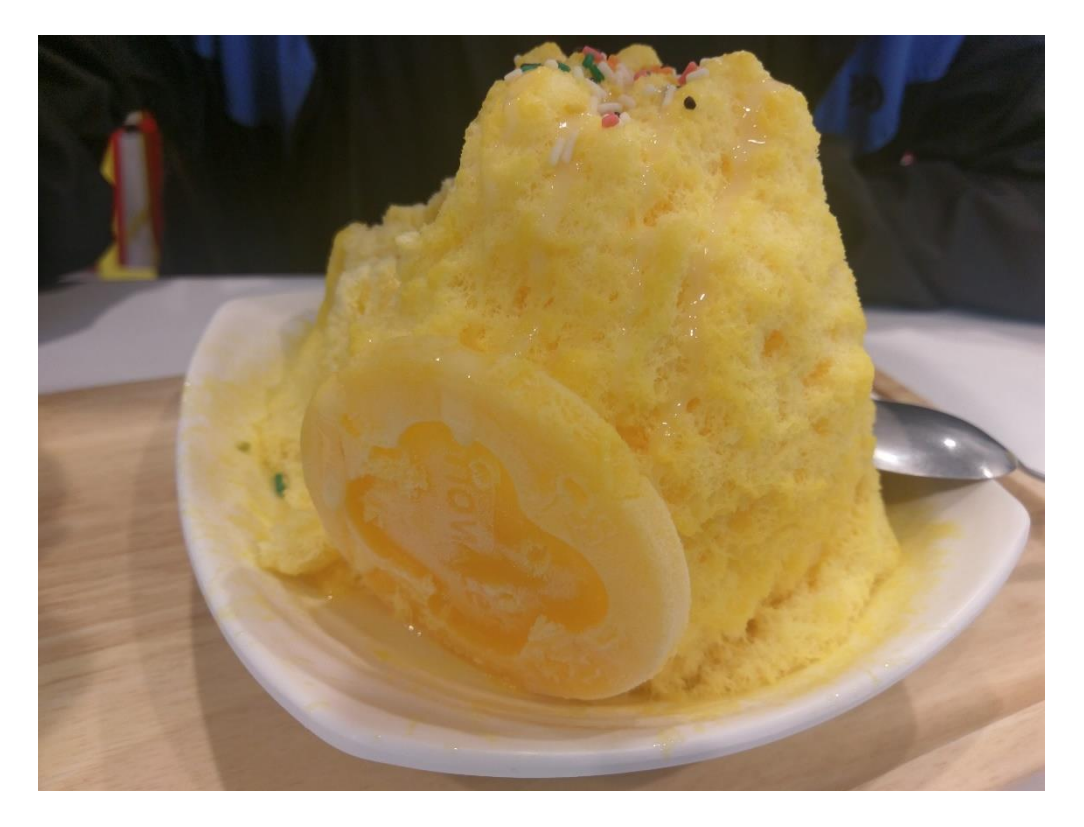

## **圖 6.3.5-芒果雪花冰**

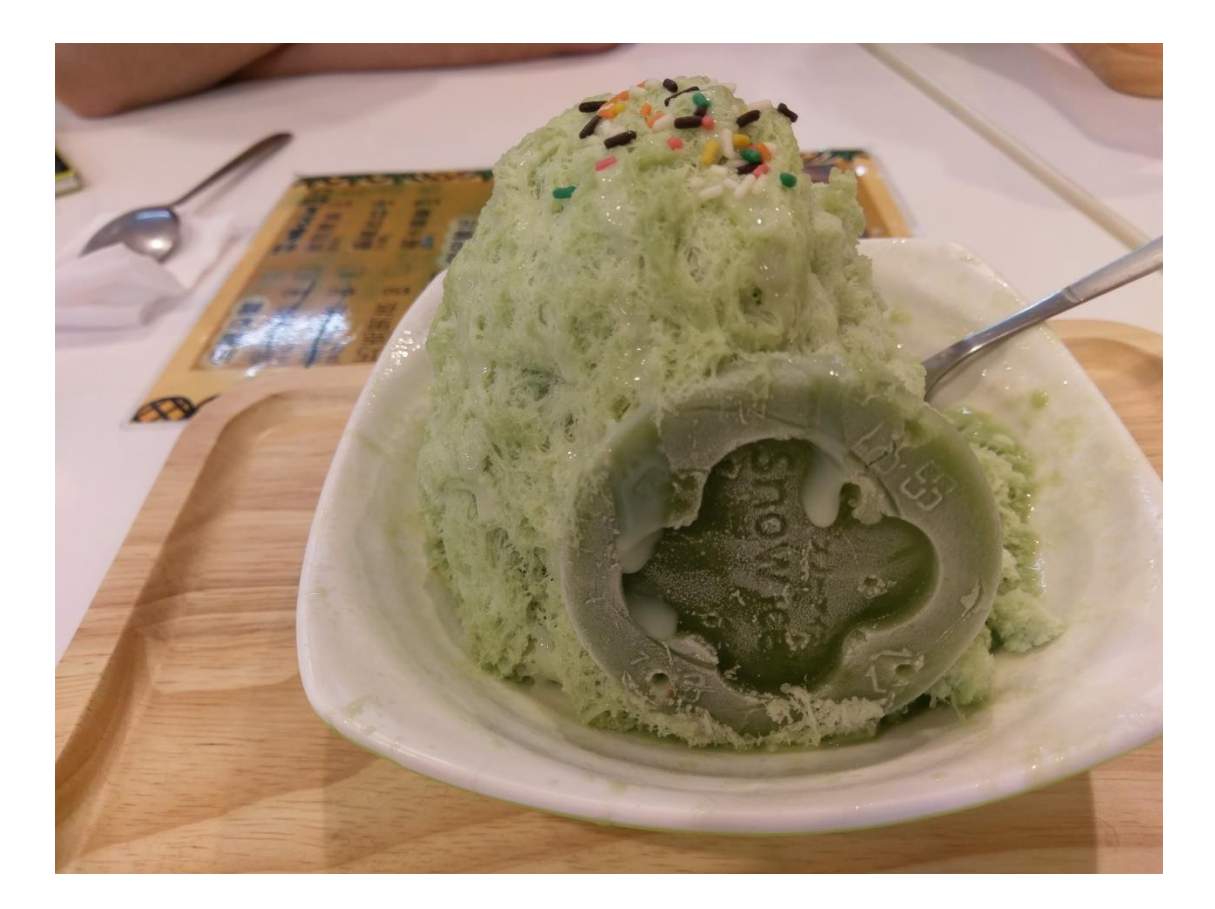

**圖 6.3.6-芒果雪花冰**

# **Document History**

## **Table: Document History**

<span id="page-68-0"></span>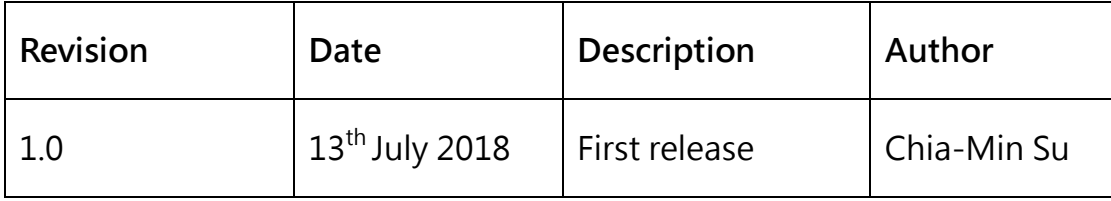

# **Change Log**

## <span id="page-68-1"></span>**Revision v2.0**

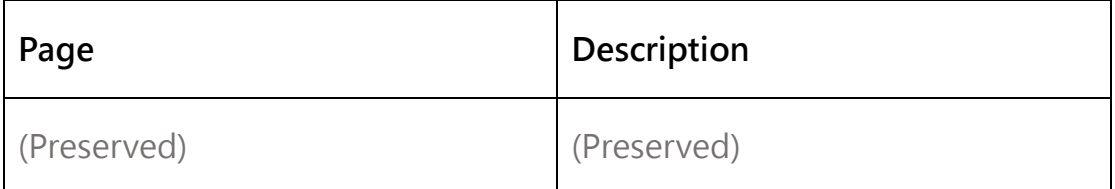